\_\_<br>E151MP171MPcov.fm Page 1 Monday, August 27, 2001 10:15 AM

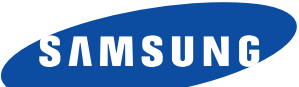

# **SyncMaster 151MP SyncMaster 171MP**

**(For NTSC systems)**

**TFT-LCD Monitor**

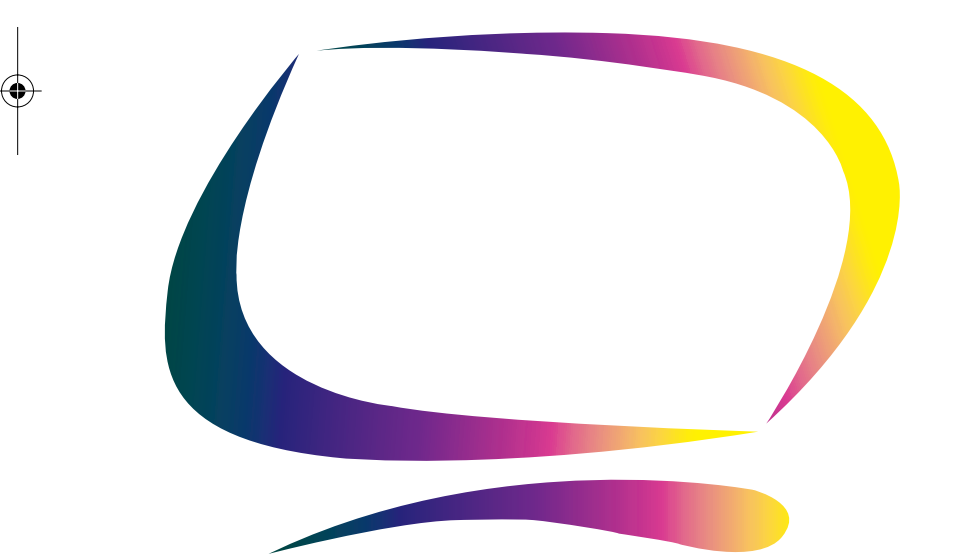

**Owner's Instructions**

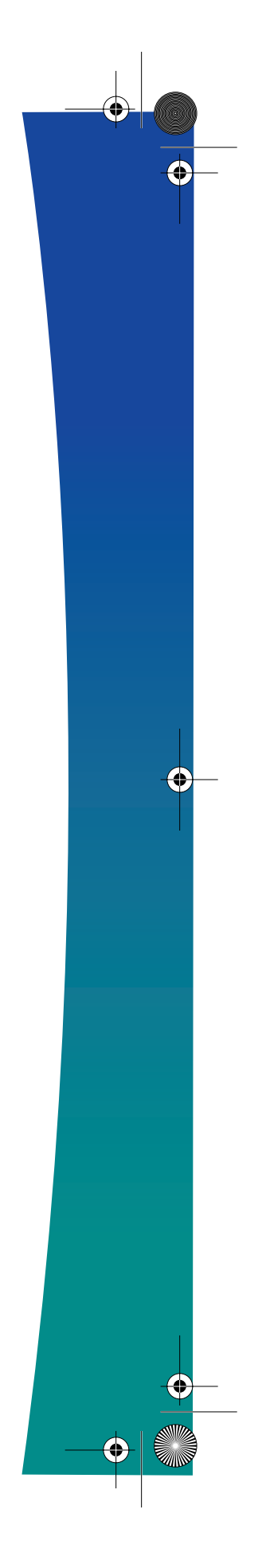

 $\overline{\texttt{E}}$ 151MP171MPcov.fm Page 2 Monday, August 27, 2001 10:15 AM

### **For Better Display**

- 1. Adjust computer resolution and screen injection rate (refresh rate) in control panel of computer as described below to enjoy the best quality of picture. You can have an uneven quality of picture in the screen if the best quality of picture is not provided in TFT-LCD.
	- Resolution: 15" 1024 x 768 Vertical frequency (refresh rate): 60 Hz 17" 1280 x 1024
- 2. TFT LCD panel manufactured by using advanced semiconductor technology with precision of 99.999% above is used for this product. But the pixels of RED, GREEN, BLUE and WHITE color seem to be bright sometimes or some of black pixels could be seen. This is not from bad quality and you can use it without uneasiness.
	- For example, the no. of TFT LCD pixels that is contained in this product are 2,359,296 (15"), 3,932,160 (17").
- 3. When you clean the monitor and the panel outside, please apply the recommended small amount of cleaner by using soft and dry cloth and polish it. Let LCD area not to be forced but to be scrubbed out softly. If excessive force is applied, you can have a stain on it.
- 4. If you are not satisfied with the quality of picture, you can get better quality of picture by executing "auto adjustment function" in display screen that is appeared as window termination button is pressed. If there's still noise after automatic adjustment, use FINE/ COARSE adjustment function.

#### **Information in this document is subject to change without notice. © 2001 Samsung Electronics Co., Ltd. All rights reserved.**

Reproduction in any manner whatsoever without the written permission of Samsung Electronics Co., Ltd. is strictly forbidden.

Samsung Electronics Co., Ltd. shall not be liable for errors contained herein or for incidental or consequential damages in connection with the furnishing, performance, or use of this material.

The *Samsung logo* and *SyncMaster* are registered trademarks of Samsung Electronics Co., Ltd.; *Microsoft, Windows*® and *Windows*® *NT* are registered trademarks of Microsoft Corporation; *VESA, DPMS* and *DDC* are registered trademarks of Video Electronics Standard Association; the *ENERGY STAR* name and logo are registered trademarks of the U.S. Environmental Protection Agency (EPA). As an ENERGY STAR Partner, Samsung Electronics Co., Ltd. has determined that this product meets the ENERGY STAR guidelines for energy efficiency. All other product names mentioned herein may be the trademarks or registered trademarks of their respective owners.

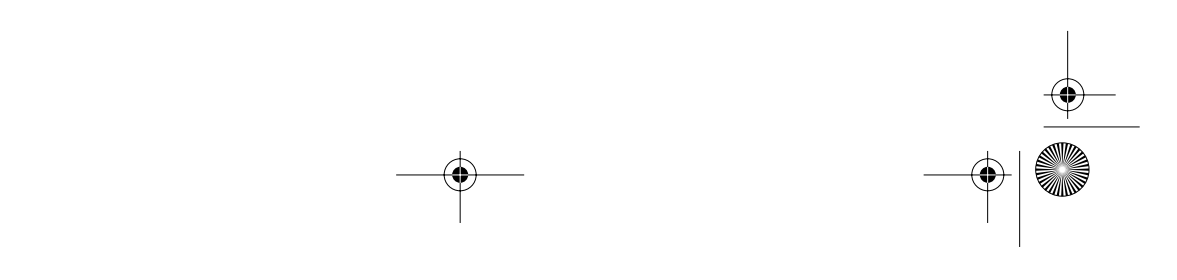

 $2$ \_E151MP171MPtoc.fm Page 1 Friday, July 20, 2001 10:55 AM

**Alle** 

 $\overline{\Leftrightarrow}$ 

# **Table of Contents**

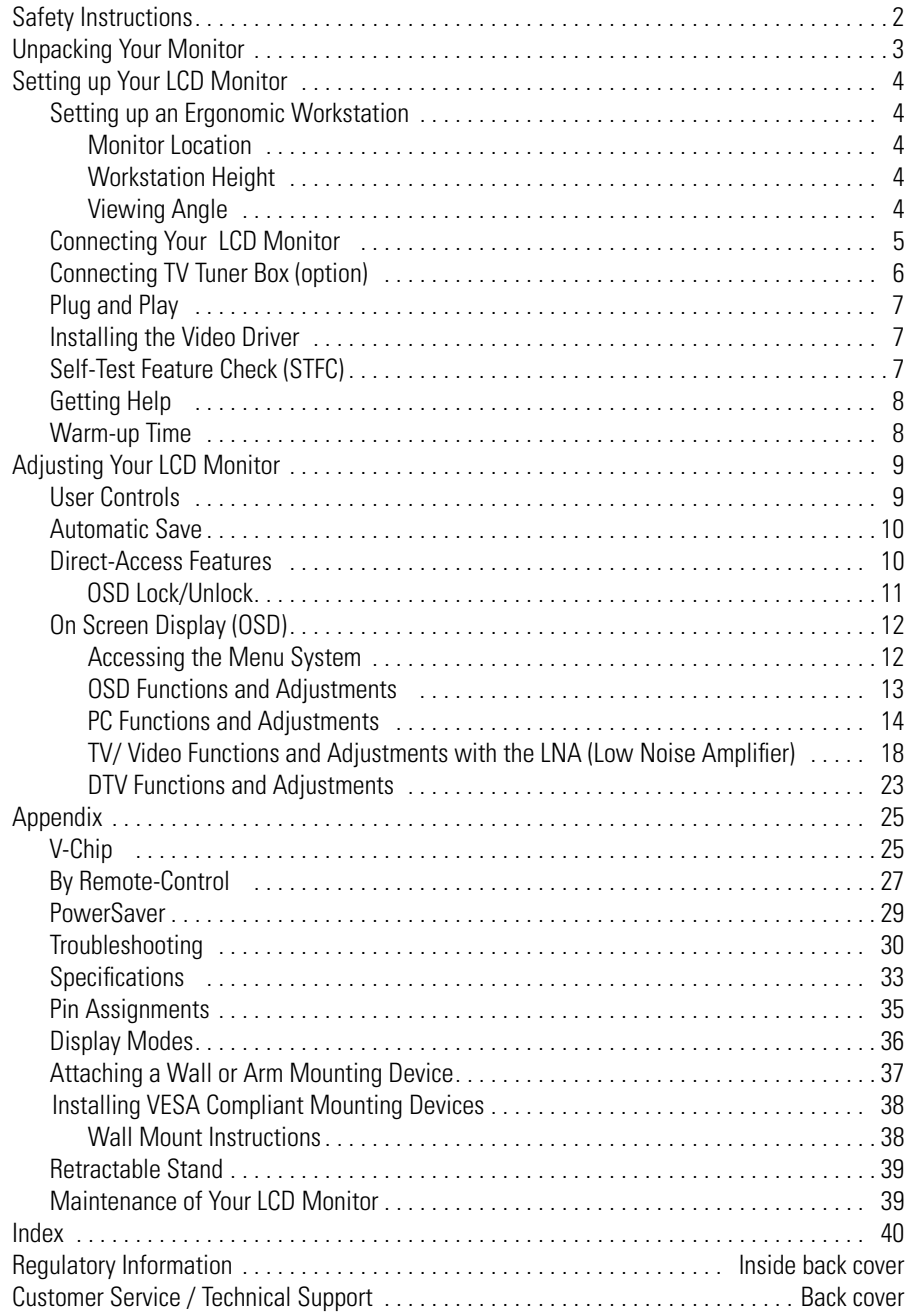

 $\bigoplus$ 

3\_E151MP171MPsaf.fm Page 2 Monday, August 27, 2001 10:14 AM

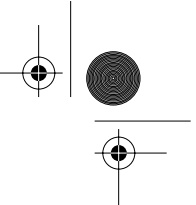

# **Safety Instructions**

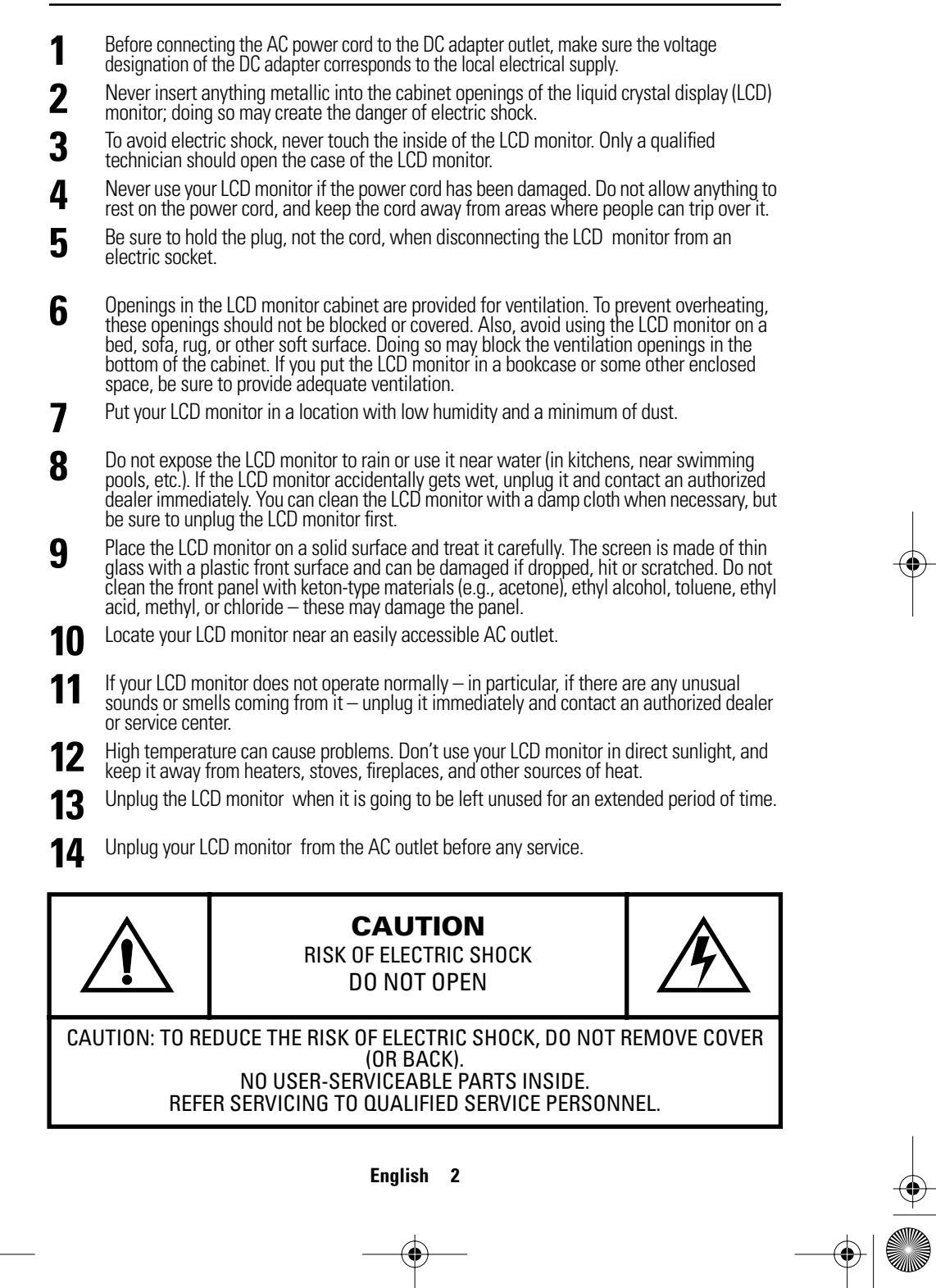

4\_E151MP171MPbody.fm Page 3 Friday, September 7, 2001 3:04 PM $\bigoplus$ 

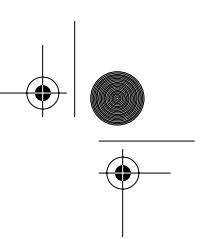

# **Unpacking Your Monitor**

Please make sure the following items are included with your monitor. If any items are missing, contact your dealer.

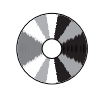

Installation CD (Not available in all locations)

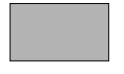

Warranty Card (Not available in all locations)

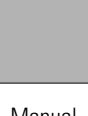

Manual

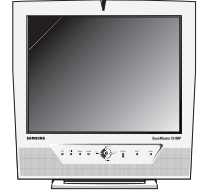

Monitor

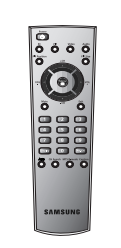

Remote Controller

Batteries (AAA x 2)

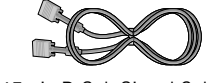

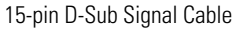

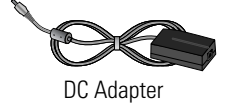

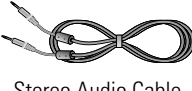

Stereo Audio Cable

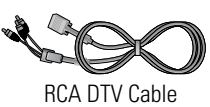

(option)

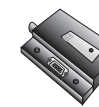

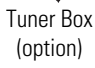

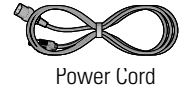

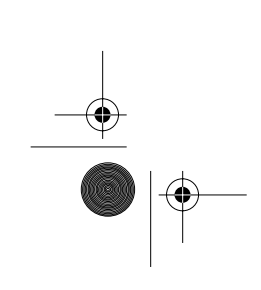

**English 3**

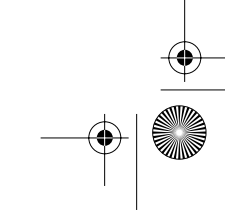

4\_E151MP171MPbody.fm Page 4 Friday, September 7, 2001 3:04 PM

# **Setting up Your LCD Monitor**

### **Setting up an Ergonomic Workstation**

Consider the advice given below before you install your monitor.

### **Monitor location**

⊕

Choose a position that exposes your monitor to the least reflection from lights or windows, usually at a right angle to any window.

### **Workstation height**

Place your LCD monitor so that the top of the screen is slightly below your eye level when you are comfortably seated.

### **Viewing angle**

Tilt the screen until you feel comfortable working with your monitor.

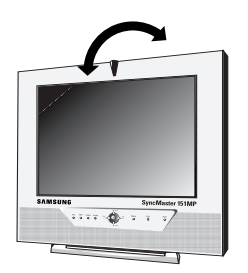

Figure 1. Tilt the screen

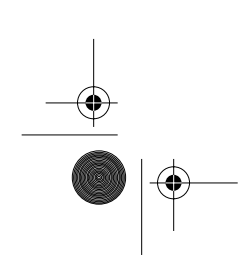

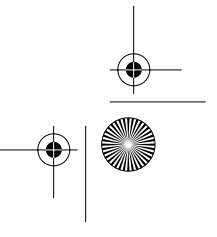

4\_E151MP171MPbody.fm Page 5 Friday, September 7, 2001 3:04 PM

# **Setting up Your LCD Monitor**

### **Connecting Your LCD Monitor**

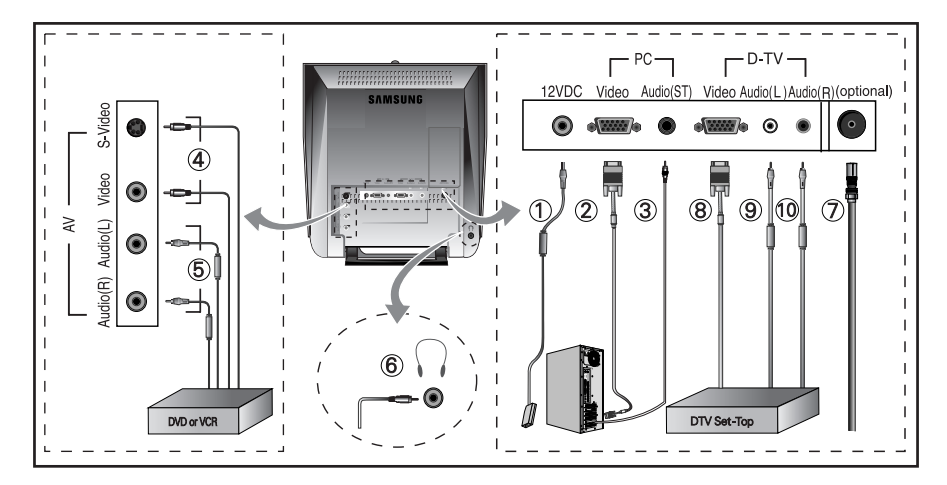

#### Figure 2. Cable connections

#### **1. Connecting Computer (**  $(1)(2)(3)$  **)** 1)(2)(3

- A. Connect the power cord to the DC Adaptor and connect the adaptor jack to the DC 12V power connector on the back of the monitor.
- B. Connect the 15-pin D-SUB of the video signal cable to the PC video connector on the back of the monitor.
- C. Connect the stereo audio cable to "Audio (ST)" on the back of the monitor and the other end to " Audio Out" terminal of the sound card on your computer.
- D. If necessary, please install monitor driver contained on the accompanied CD. For driver installation, please refer "Installing Video Driver" section on page 7.

#### **2. Connecting External A/V Devices (**  $\left(\begin{smallmatrix} 4 \end{smallmatrix}\right)$   $\left(\begin{smallmatrix} 5 \end{smallmatrix}\right)$

- A. Connect RCA (Yellow) or S-VHS cable to an appropriate external A/V device such as VCR, DVD or camcorder. (RCA cable and S-VHS cable not included)
- B. Connect RCA audio cables to "Audio (R)" and "Audio (L)" terminals and the other ends to corresponding audio out terminals on the A/V device. (Stereo-RCA cable not included)
- C. Headphone may be connected to the headphone output on the left-hand side of the monitor marked (  $\textcircled{\scriptsize{6}}$  ). **While the headphone is connected, the sound from the built-in** *speakers will be disabled.*

### **3. Connecting TV/CATV (**  $\left(\overline{\mathcal{O}}\right)$  )

A. Connect an antenna or CATV cable to the antenna terminal on the back of the monitor.  $\heartsuit$  Optional TV tuner is required. The optional TV tuner can be purchased from the local Samsung Monitor dealers.

#### **4. Connecting DTV Set-Top Box (**  $(8)(9)(0)$  ) 8) (9) (1

A. Connect the RCA DTV Cable to the Video port of the DTV Function on the back of the monitor. B. Connect the RCA Cable to "Audio(L)" and "Audio(R)" on the back of the monitor and the other end to "Audio Out" terminal of the Set-Top Box.

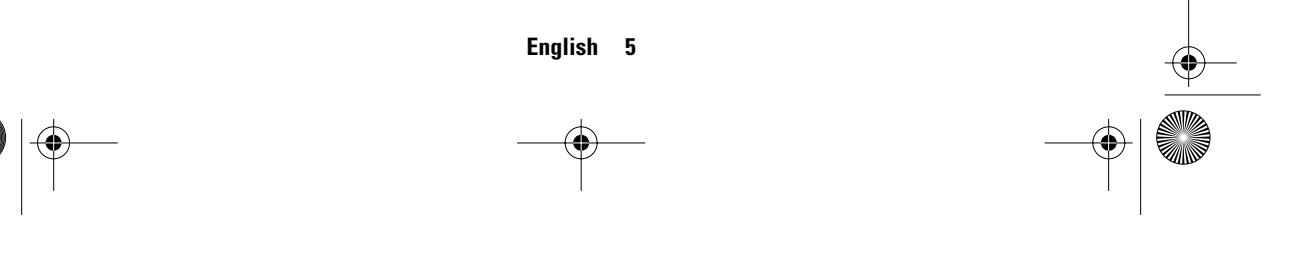

4\_E151MP171MPbody.fm Page 6 Friday, September 7, 2001 3:04 PM

# **Setting up Your LCD Monitor**

### **Connecting TV Tuner Box (option)**

- **1** Unplug the DC adapter.
- **2** Remove cover of tuner box housing by sliding down.
- **3** Connect antenna or CATV cable to "Antenna" port of the tuner box.

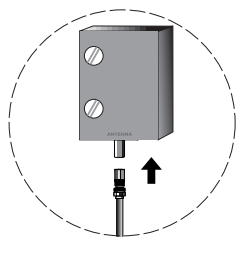

**4** Insert the tuner box into tuner box housing on the back of the monitor. Please use a coin or screwdriver to tighten the two screws to fix the tuner.

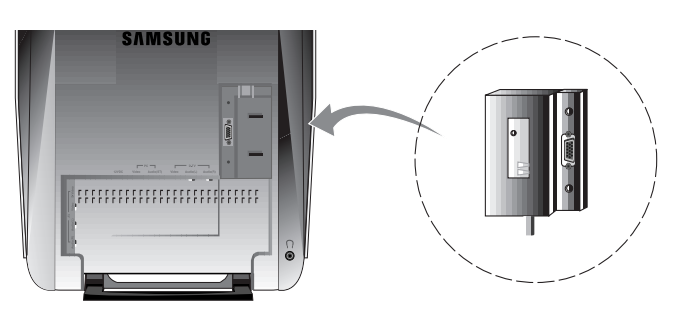

**5** Put the tuner box housing cover back on.

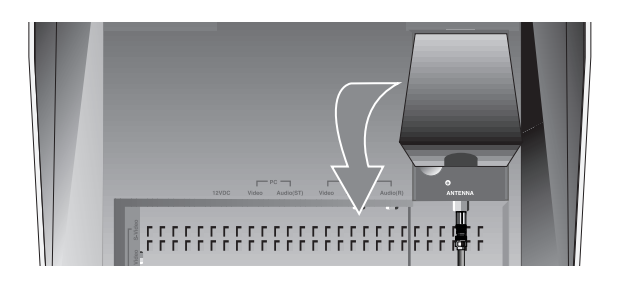

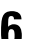

**6** Connect the power cord of DC adapter then the monitor will be ready for TV function.

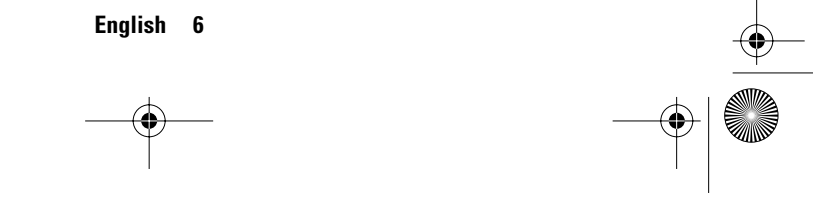

4\_E151MP171MPbody.fm Page 7 Friday, September 7, 2001 3:04 PM

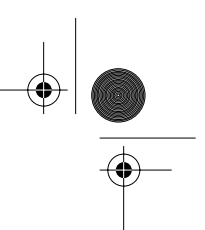

# **Setting up Your LCD Monitor**

### **Plug and Play**

The adoption of the new **VESA®** Plug and Play solution eliminates complicated and time consuming setup. It allows you to install your monitor in a Plug and Play compatible system without the usual hassles and confusion. Your PC system can easily identify and configure itself for use with your display. This monitor automatically tells the PC system its Extended Display Identification Data (EDID) using Display Data Channel (DDC) protocols so the PC system can automatically configure itself to use the flat panel display. If your PC system needs a video driver, follow the instructions given below according to the operating system your computer uses.

### **Installing the Video Driver**

The CD that accompanies this product contains the necessary drivers for installing your monitor. Please refer to the driver installation instructions included with your CD package for more information.

### **Self-Test Feature Check (STFC)**

Your monitor provides a self-test feature that allows you to check whether your monitor is functioning properly. Make sure that PC is selected as a primary source by checking if the source indicator LED labeled "PC" is on. If your monitor and computer are properly connected but the monitor screen remains dark and the power indicator is blinking, run the monitor self-test by following the steps given below:

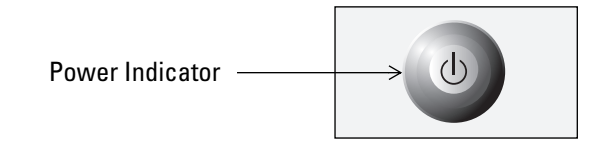

Figure 3. Power Indicator

- **1** Turn off both your computer and the monitor.
- **2** Unplug the video cable from the back of the computer.
- **3** Turn on the monitor.

4\_E151MP171MPbody.fm Page 8 Friday, September 7, 2001 3:04 PM

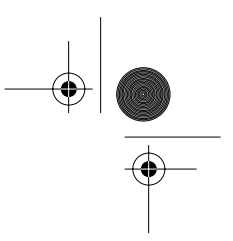

# **Setting up Your LCD Monitor**

If the monitor is functioning properly, you will see a white box with a large blue oval Samsung logo and an error messsage "Check Signal Cable." in red color.

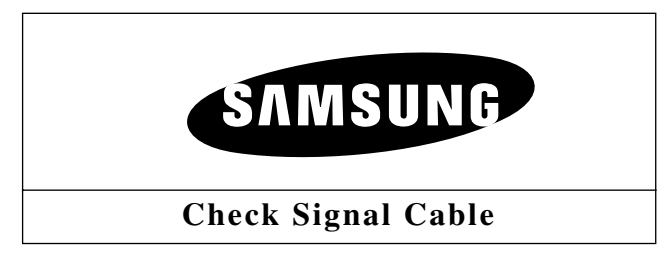

#### Figure 4. Monitor self-test screen

This box also appears during normal operation if the video cable becomes disconnected or damaged.

**4** Turn off your monitor and reconnect the video cable; then turn on both your computer and the monitor.

If your monitor screen remains blank after following the previous procedure, check your video controller and computer system; your monitor is functioning properly.

### **Getting Help**

If your monitor does not display an image, check your cable connections and refer to "Troubleshooting" on page 30. If you experience difficulties with the quality of the displayed image, push Auto Button (see page 9) and refer to "Adjusting Your LCD Monitor" on page 9 or "Troubleshooting" on page 30.

### **Warm-up Time**

All LCD monitors need time to become thermally stable whenever you turn on the monitor after letting the monitor be turned off for a couple of hours. Therefore, to achieve more accurate adjustments for parameters, allow the LCD monitor to warm (be on) for at least 20 minutes before making any screen adjustments.

4\_E151MP171MPbody.fm Page 9 Friday, September 7, 2001 3:04 PM

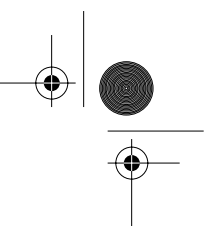

# **Adjusting Your LCD Monitor**

### **User Controls**

⊕

Your LCD monitor allows you to easily adjust the characteristics of the image being displayed. All of these adjustments are made using the control buttons on the front of the monitor. While you use these buttons to adjust the controls, an OSD shows you their numeric values as they change.

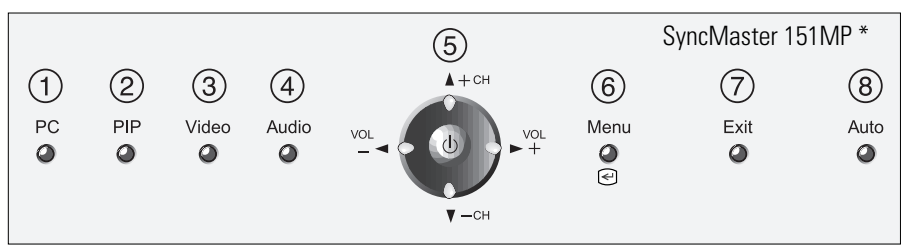

<sup>\* 17&</sup>quot; : SyncMaster 171MP

Figure 5. User control locations

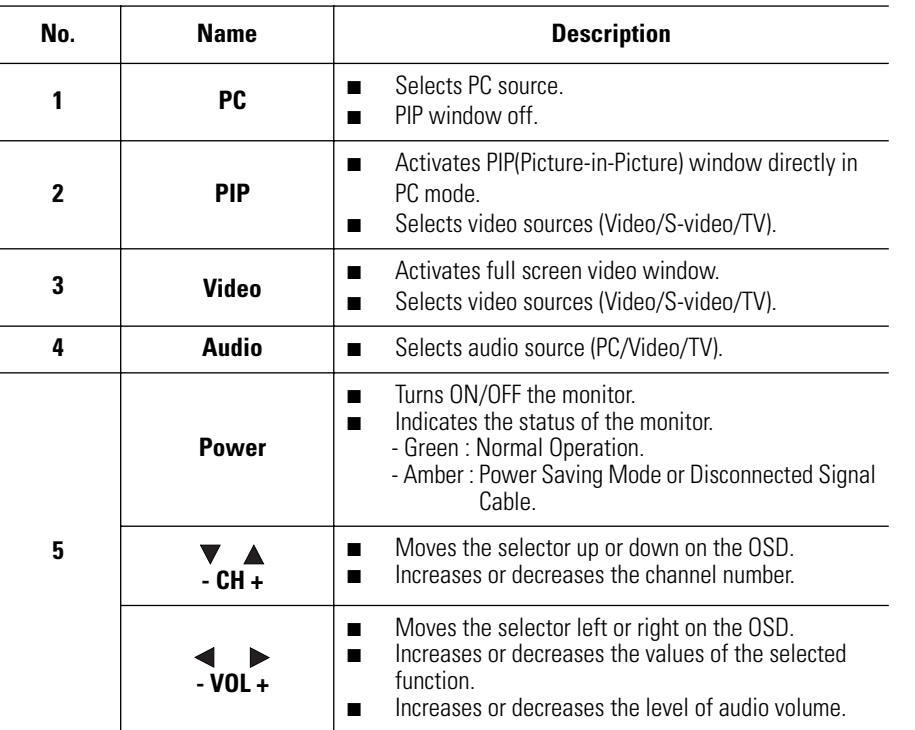

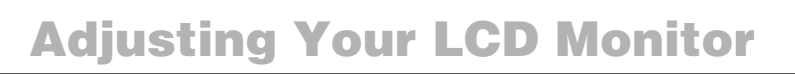

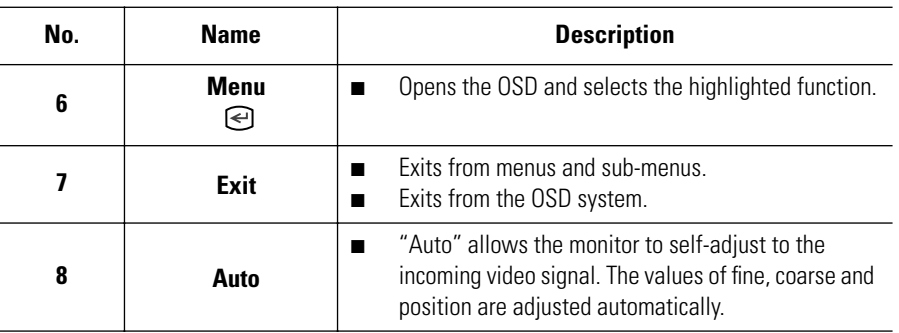

### **Automatic Save**

Whenever you open the OSD and allow an adjustment window to remain active for about 3 seconds without pressing other buttons, the monitor automatically saves any adjustment you have made. These changes are saved into a user area in the monitor.

The monitor can save adjustments for up to 5 user modes. It has 9 for 151MP (11 for 171MP ) factory preset or preload modes, one for each signal frequency as listed in table 7 on page 36. If you have made no adjustments, the OSD disappears and the monitor does not save anything.

## **Direct-Access Features**

**While you are watching full screen TV or in PIP mode**

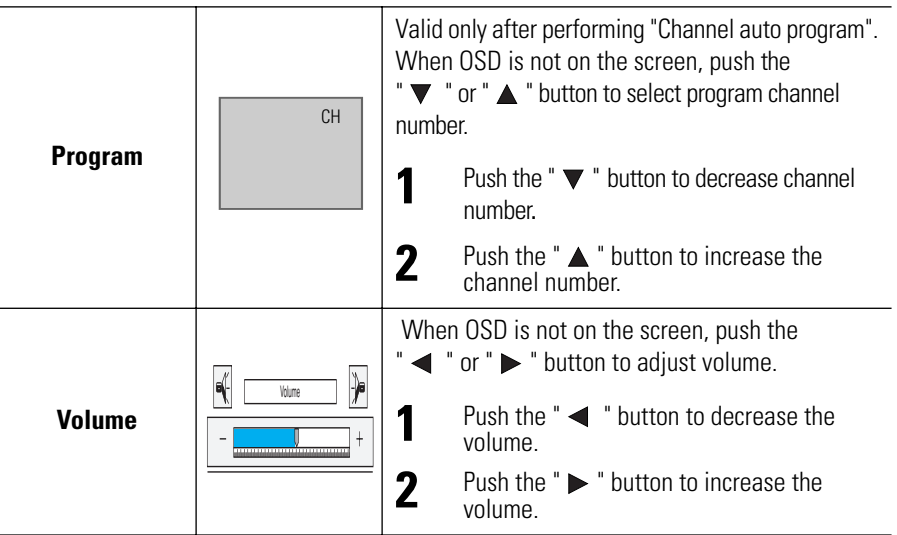

4\_E151MP171MPbody.fm Page 11 Friday, September 7, 2001 3:04 PM

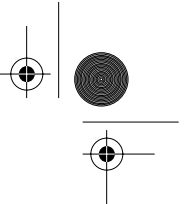

# **Adjusting Your LCD Monitor**

### **OSD Lock/Unlock**

While OSD window is not on, push and then hold Menu button for about 5 seconds to Lock or Unlock OSD menus. When OSD menus are locked, all OSD menus are disabled and colored in gray to indicate that those functions are not accessible but the following functions:

1. PC

- Brightness Contrast
- 2. TV
	- Channel Volume
- 3. Control buttons
	- Direct access keys: PC, PIP, Video, Audio, Channel, Volume, Menu, Exit, Auto
- 4. Remote Controller
	- All direct access keys on the remote controller

#### **Initial OSD icons**

Depending on the configuration of the monitor, the appearance of OSD is different.

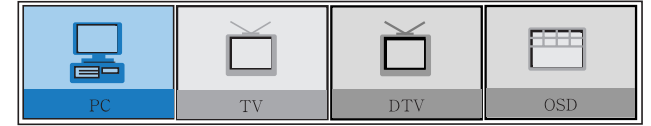

Fig. 6. With Optional TV Tuner

| ≡= |              |  |
|----|--------------|--|
|    | <b>UIDEC</b> |  |

Fig. 7. Without Optional TV Tuner

 $\heartsuit$  The optional TV tuner can be purchased from the local Samsung Monitor dealers. Some OSD menus are disabled in gray color when they are not available in a certain mode of operation. Those menus are enabled when corresponding OSD menus are activated.

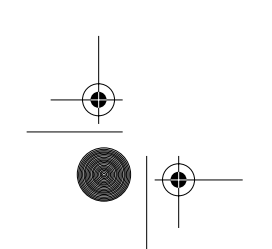

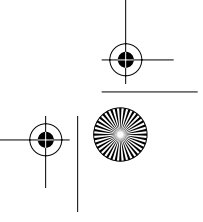

4\_E151MP171MPbody.fm Page 12 Friday, September 7, 2001 3:04 PM

# **Adjusting Your LCD Monitor**

### **On Screen Display (OSD)**

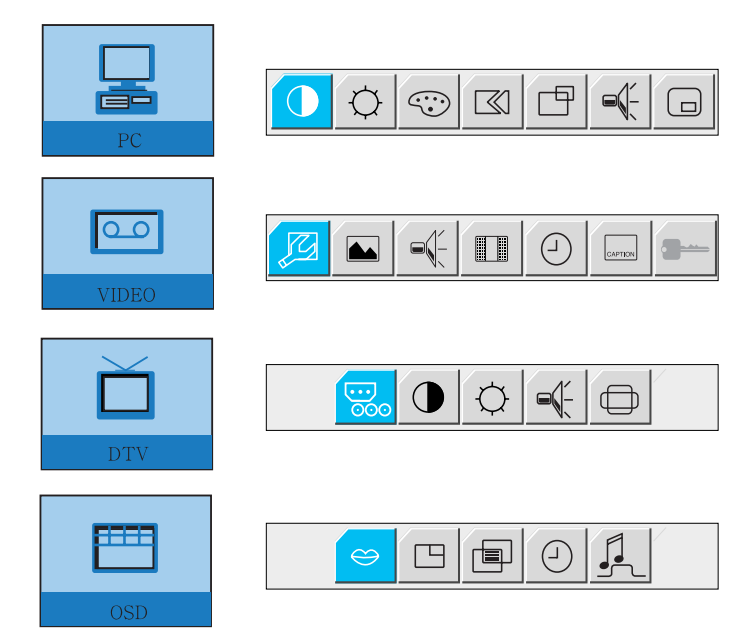

### **Accessing the menu system**

- **1** With the OSD off, push the **Menu** button to display the main OSD menu.
- **2** Use the "  $\blacktriangledown$   $\blacktriangle$   $\blacktriangle$   $\blacktriangleright$  " buttons to move from one function to another. As you move from one icon to another, the function name changes to reflect the function or group of functions represented by that icon. See Table 1 starting on the next page to view a complete list of all of the functions available for the monitor.
- **3** Press the **Menu** button once to activate the highlighted function, then follow the Tool Tips to select the function and adjust the value.
- **4** Use " ▲ " and " ▼" buttons to select the sub-menu, and press the **Menu** button once to activate the selected sub-menu.
- **5** After selecting a function, use the " $\blacktriangleleft$  " and " $\blacktriangleright$  " buttons to make necessary adjustments. The setting bar moves and the numeric value indicator changes to reflect your adjustments.

*NOTE: The numeric value indicator is provided as a point of reference only and has nothing to do with a real measurement.*

**6** Push the **Exit** button a couple of times to return to the main menu to select another function or to exit from the OSD.

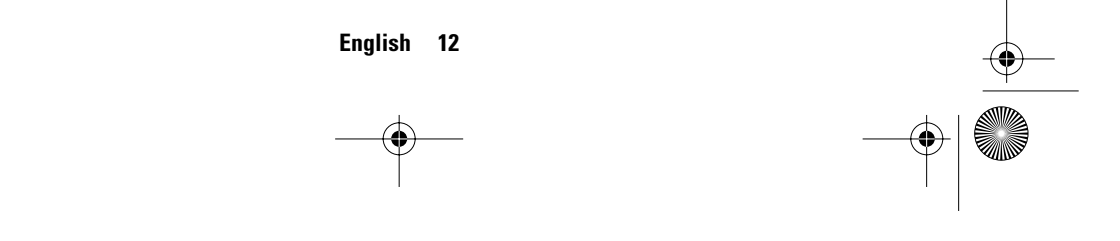

4\_E151MP171MPbody.fm Page 13 Friday, September 7, 2001 3:04 PM

# **Adjusting Your LCD Monitor**

### **OSD functions and adjustments**

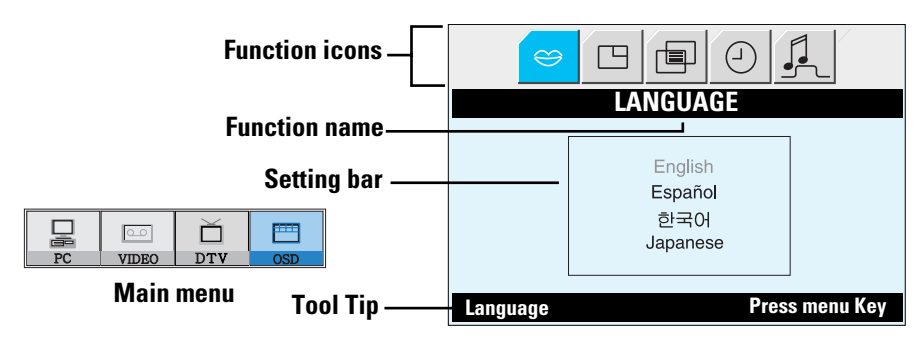

#### Table 1. Screen controls

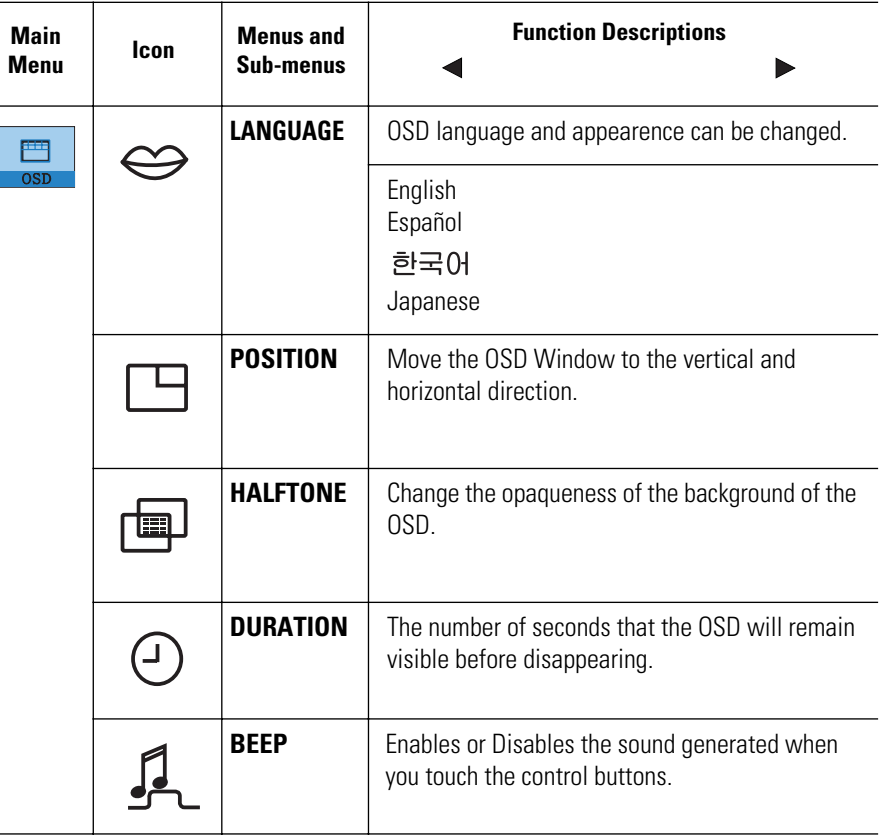

4\_E151MP171MPbody.fm Page 14 Friday, September 7, 2001 3:04 PM

# **Adjusting Your LCD Monitor**

### **PC functions and adjustments**

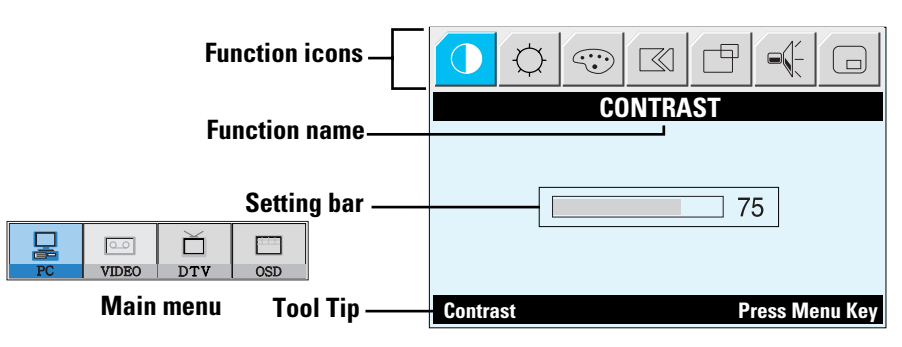

### Table 1. Screen controls (Continued)

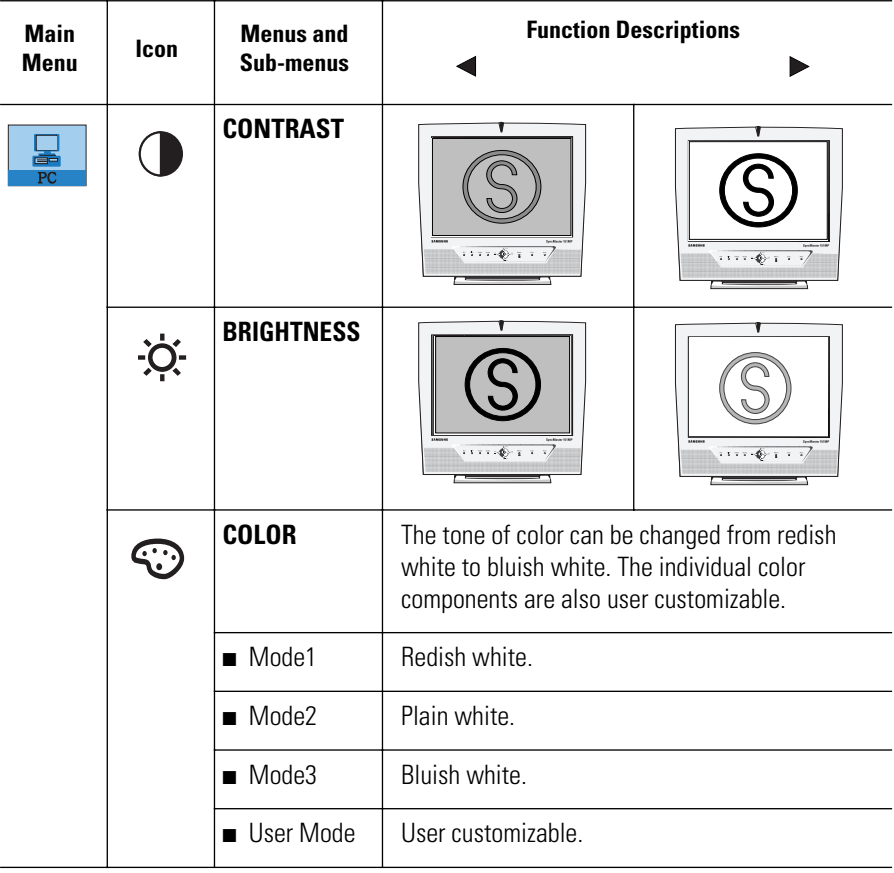

# **Adjusting Your LCD Monitor**

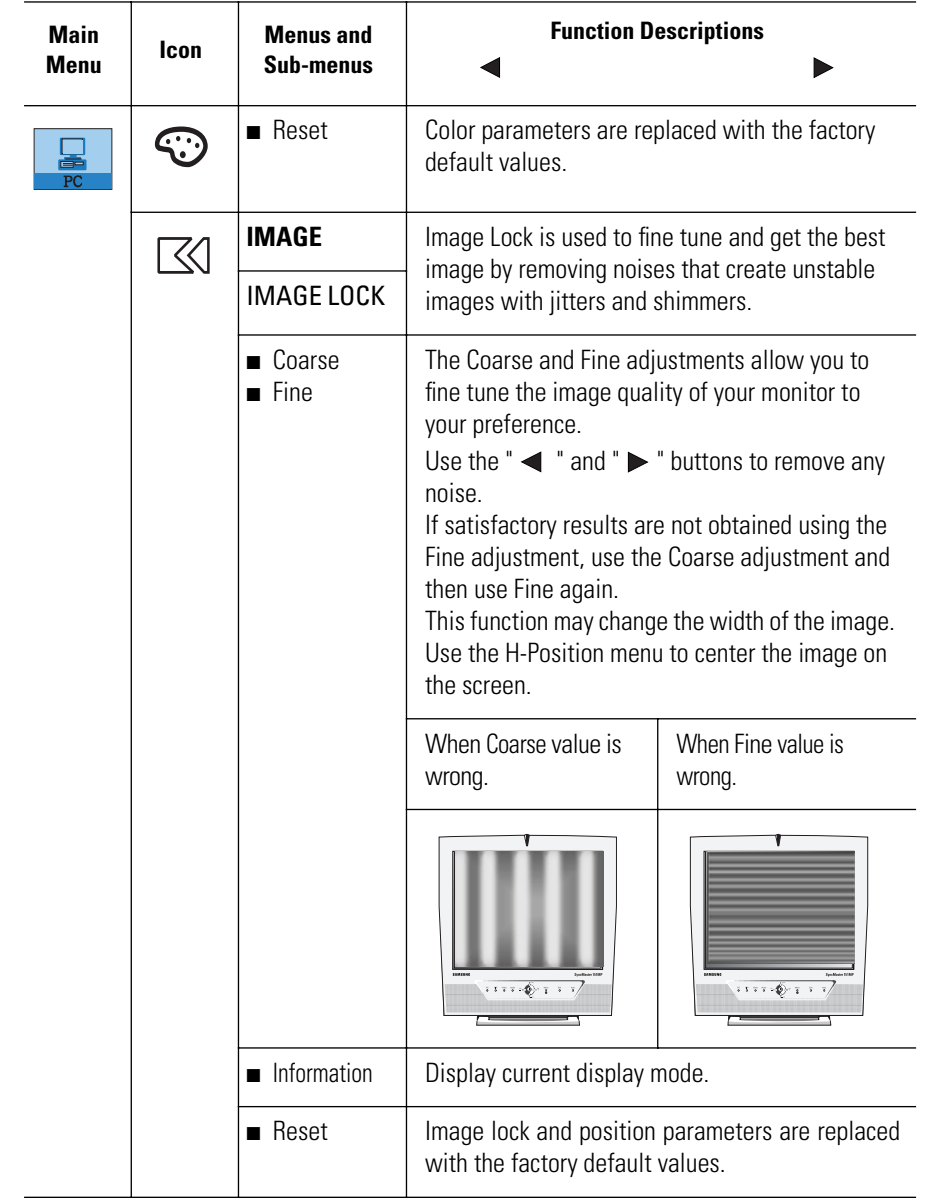

### Table 1. Screen controls (Continued)

 $\overline{\bigcirc}$ 

 $|\Phi\>$ 

4\_E151MP171MPbody.fm Page 16 Friday, September 7, 2001 3:04 PM

# **Adjusting Your LCD Monitor**

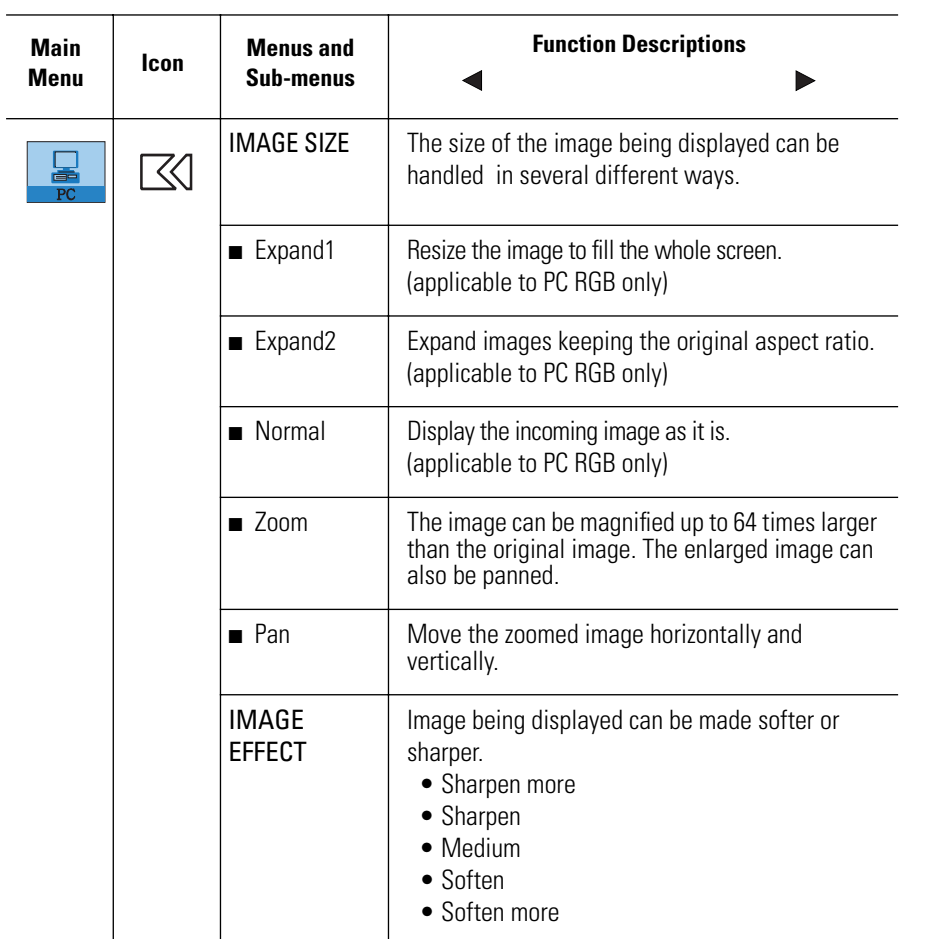

### Table 1. Screen controls (Continued)

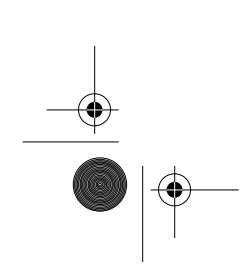

◈

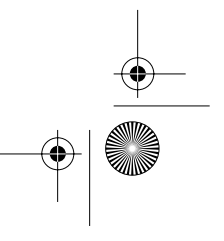

4\_E151MP171MPbody.fm Page 17 Friday, September 7, 2001 3:04 PM

# **Adjusting Your LCD Monitor**

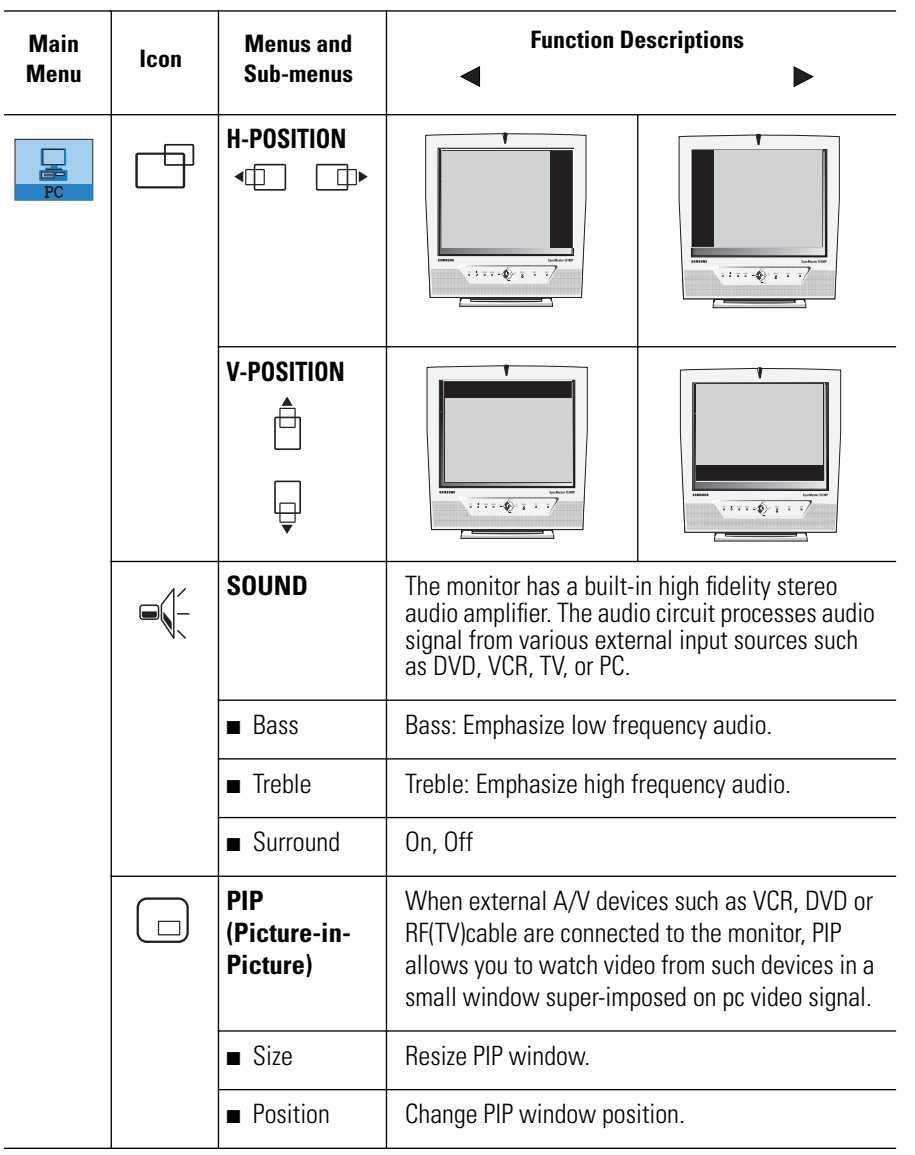

### Table 1. Screen controls (Continued)

◈

€

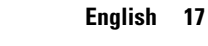

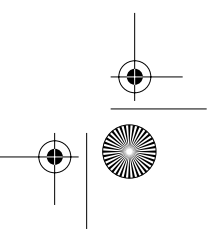

4\_E151MP171MPbody.fm Page 18 Friday, September 7, 2001 3:04 PM

# **Adjusting Your LCD Monitor**

### **TV/ Video functions and adjustments with the LNA (Low Noise Amplifier)**

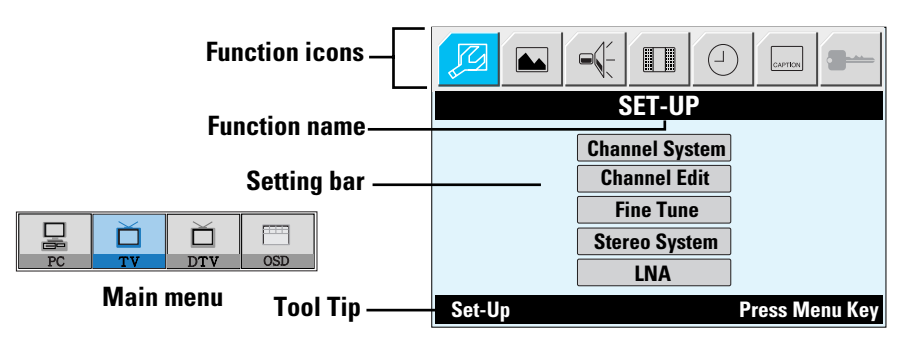

### Table 1. Screen controls (Continued)

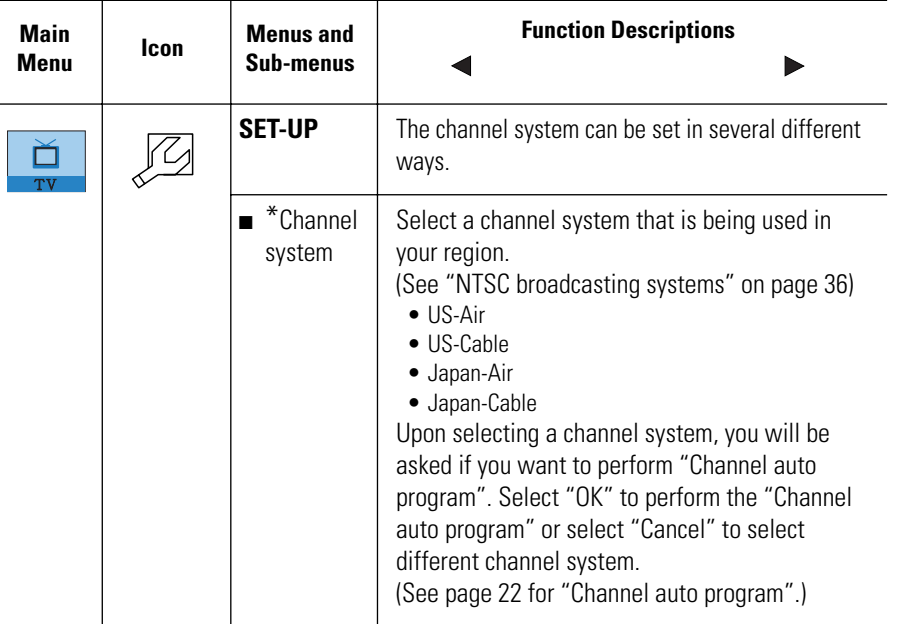

\* It takes 8 minutes in average to scan 70 channels. The amount of time to finish channel scanning is completely depending on the number of channels available in your region.

\* TV menu ( $\sqrt{2}$ ) is available only aftrer the installation of TV tuner.

Before installing the TV tuner, Menus are all in gray color and navigation is disabled as well.

# **Adjusting Your LCD Monitor**

### Table 1. Screen controls (Continued)

 $\bigcirc$ 

 $\ket{\oplus}$ 

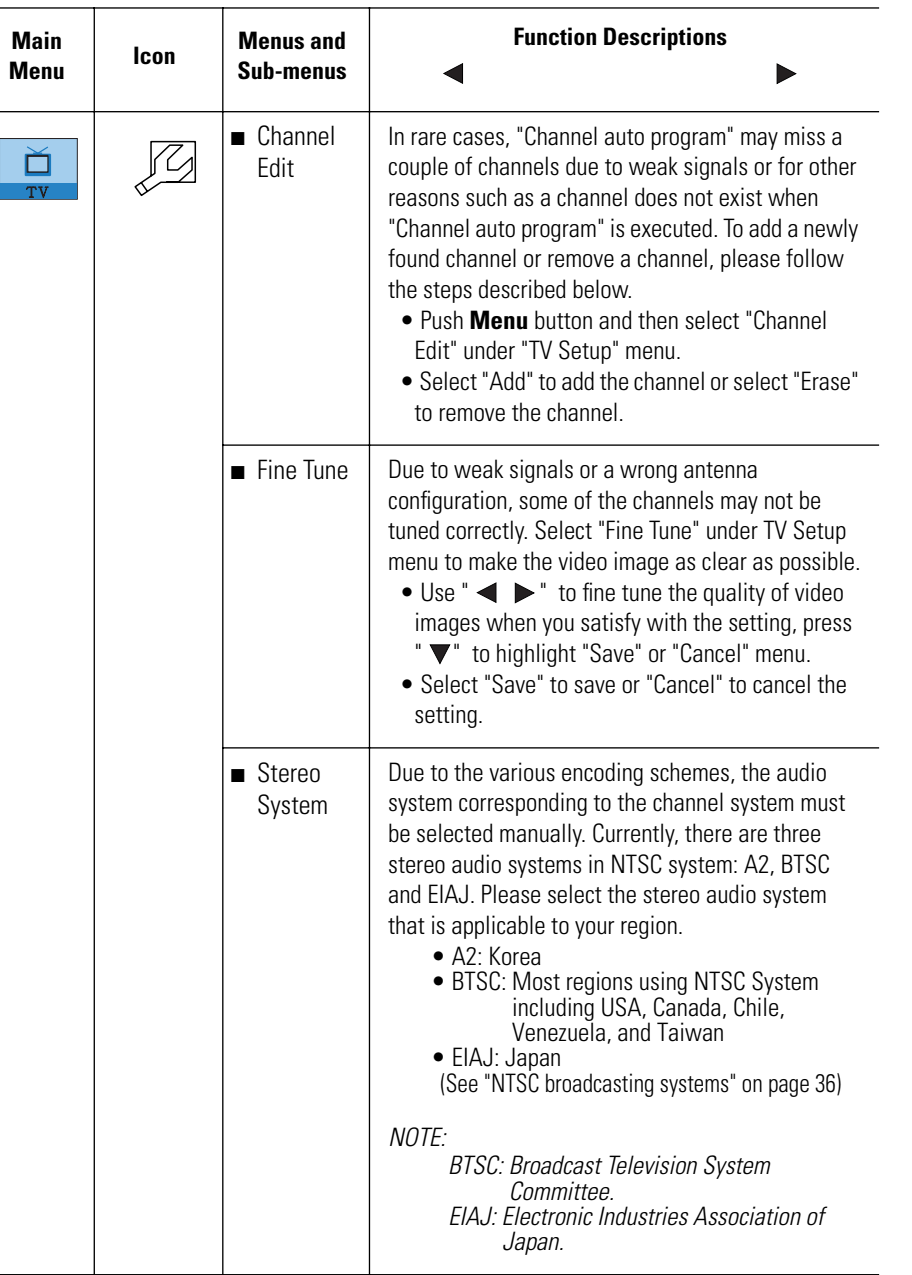

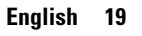

 $\bigoplus$  4\_E151MP171MPbody.fm Page 20 Friday, September 7, 2001 3:04 PM

# **Adjusting Your LCD Monitor**

### Table 1. Screen controls (Continued)

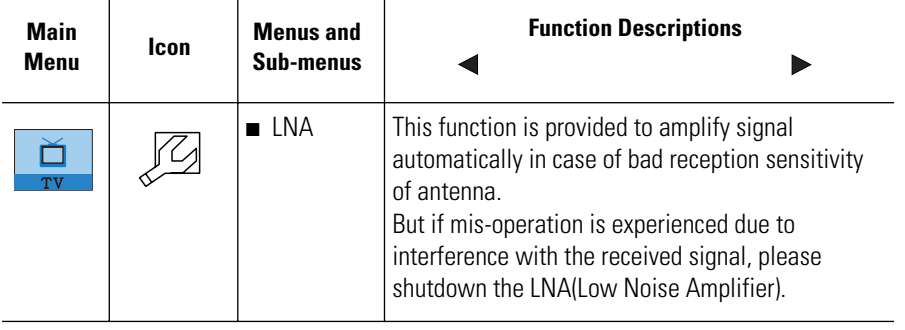

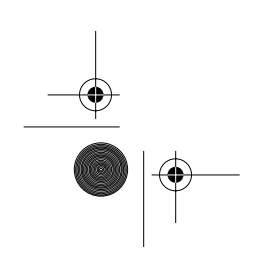

 $\overline{\bigcirc}$ 

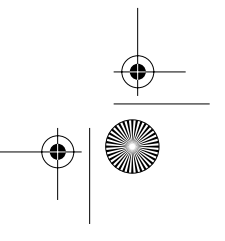

# **Adjusting Your LCD Monitor**

### **Function Descriptions Main Menu Icon Menus and Sub-menus** ◢ ь **PICTURE** This funtion is active if you select an input source **A** Ď other than PC.(DVD,VCR,TV) ■ Contrast | Adjust the contrast of video or TV without  $\boxed{\circ}$ affecting PC RGB's contrast. **VIDEO** ■ Brightness | Adjust the brightness of video or TV without affecting PC RGB's brightness.  $\blacksquare$  Sharpness  $\blacksquare$  Adjust the sharpness of video or TV image. ■ Color **Change the richness of color.** ■ Tint | Change the tone of color. ■ Reset | Picture parameters are replaced with the factory default values. **SOUND** The monitor has a built-in high fidelity stereo  $\bigcirc$ audio amplifier. The audio circuit processes audio signal from various external input sources such as DVD, VCR, TV, or PC. ■ Bass | Bass: Emphasize low frequency audio. ■ Treble | Treble: Emphasize high frequency audio. ■ Surround | On, Off **ACTIVE**  The Active Area of the image being displayed can  $\blacksquare$ be handled in Narrow and Wide. **AREA** This funchin is not working in PIP. Narrow | Wide  $127.4$

#### Table 1. Screen controls (Continued)

# **Adjusting Your LCD Monitor**

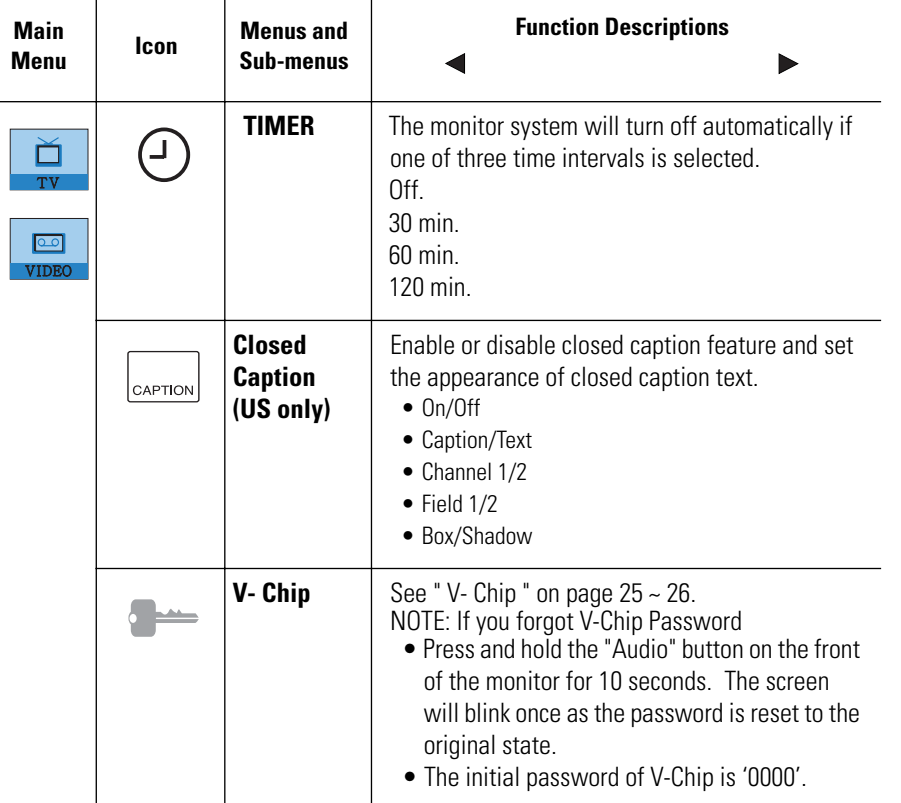

### Table 1. Screen controls (Continued)

\* According to our R&D Lab test result, "Channel auto program" usually takes around 3 minutes to scan 61 channels. The scanning can be longer or shorter depending on the number of channels and the video source whether the video source is from cable or air.

\*Upon completion of "Channel auto program", the result of the channel search is stored in designated internal memory. Each found channel is indexed into that memory and the channel indices are used as a look up table. In other words, when a user changes the channel, the monitor refers to the look up table to find the appropriate channel freqency instead of performing physical frequency scanning which gives a lot slower tuning result. In rare cases, "Channel auto program" may miss a channel due to weak signals or for other reasons. To add a channel, please enter the channel number by using the numeric key pads on the remote controller, then use "Fine Tune" menu in the "TV Setup" menu from OSD. When you finish fine tunning the channel you want to add, select "Save".

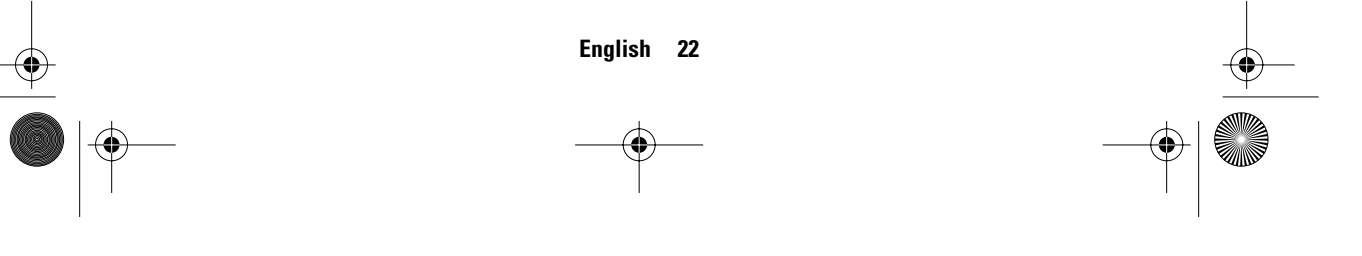

4\_E151MP171MPbody.fm Page 23 Friday, September 7, 2001 3:04 PM

# **Adjusting Your LCD Monitor**

### **DTV functions and adjustments**

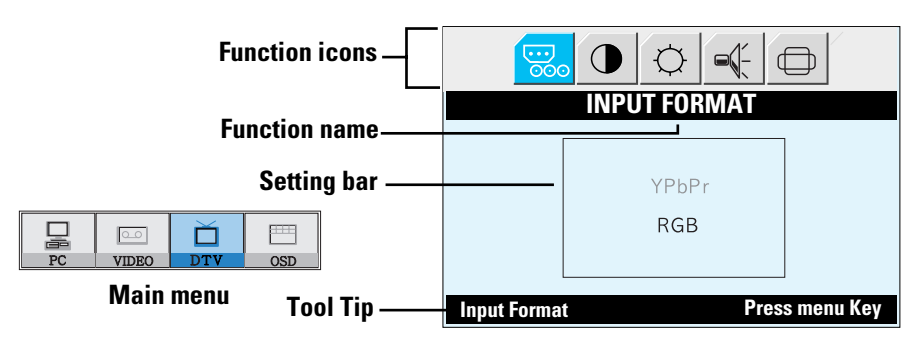

### Table 1. Screen controls (Continued)

 $\overline{a}$ 

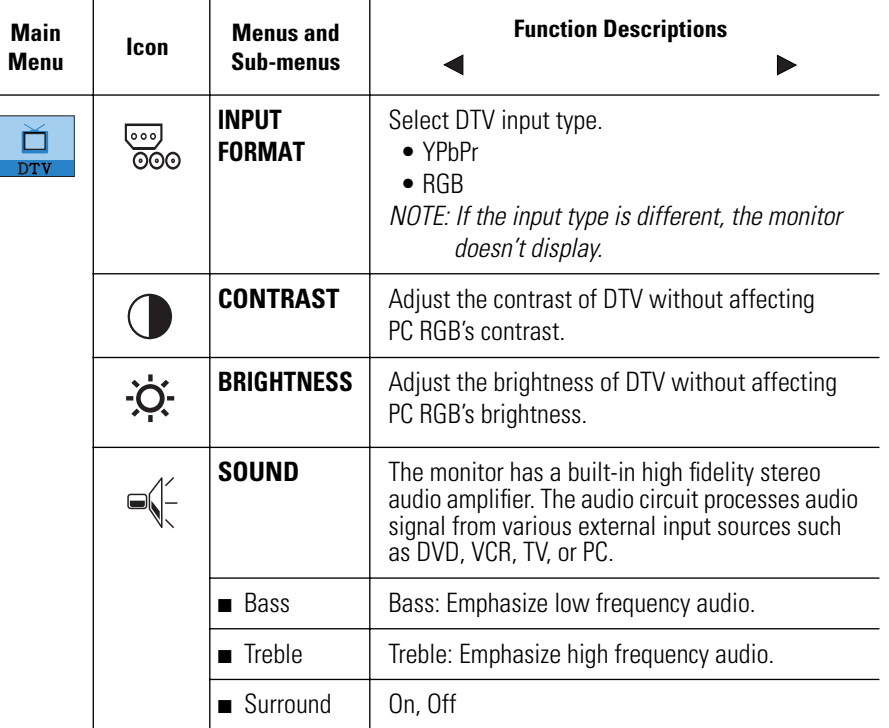

4\_E151MP171MPbody.fm Page 24 Friday, September 7, 2001 3:04 PM

# **Adjusting Your LCD Monitor**

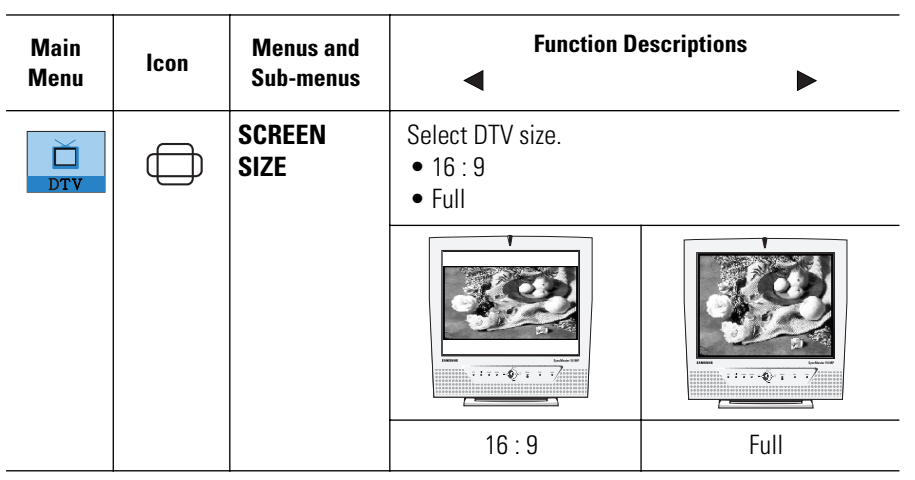

### Table 1. Screen controls (Continued)

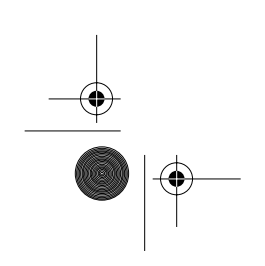

 $\bigoplus$ 

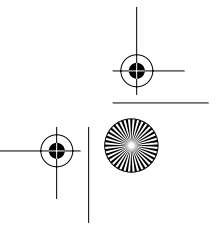

4\_E151MP171MPbody.fm Page 25 Friday, September 7, 2001 3:04 PM

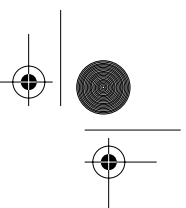

## **Appendix**

### **V - Chip (US only)**

The Telecommunications Act of 1996 in USA requires that every television made, starting in 1998, must be equipped with the technological device named V - Chip. The V - Chip can block certain rated television shows off television (if chosen) so children cannot watch programs that their parents do not approve. With this device, program-rating information will be transmitted along with the television signal, and be decoded by the chip in each television. The chip will then compare the rating codes to values preset by the viewer, which is meant to be the parents. If the rating codes are higher than the preset values, the television signal will be blocked, and a blank screen will be displayed.

SyncMaster 151MP/171MP have this feature and you can adjust the V - Chip setting via OSD. Use arrow keys on the remote controller or control buttons on the front cabinet of the monitor to change the setting.

- 1. Select V Chip on OSD, then enter 4 digits of pin number.
	- Initial pin number is "0000"
	- If you enter an incorrect pin number "Incorrect" message will be displayed for 3 seconds.
- 2. Use arrow keys to change or to activate the highlighted function.
- 3. Setting up **TV Guidelines**
	- Use Up/Down/Left/Right arrow buttons to move around the matrix and press **Menu** button to change the value from "U" to "B" or "B" to "U"
	- **U** : Unblock **B** : Block

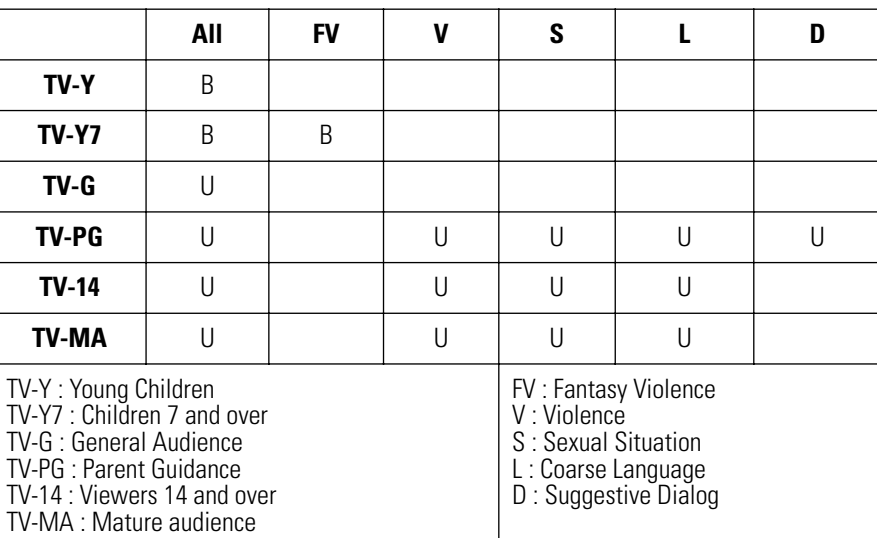

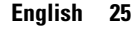

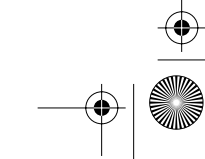

4\_E151MP171MPbody.fm Page 26 Friday, September 7, 2001 3:04 PM

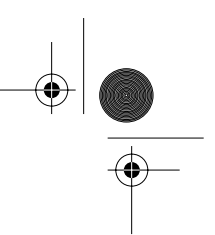

# **Appendix**

- 4. Setting up MPAA rating Mode
	- Use Up/Down/Left/Right arrow buttons to move around the matrix and press **Menu** button to change the value from "U" to "B" or "B" to "U".
	- MPAA : Motion Picture Association (of) America [movie rating organization]

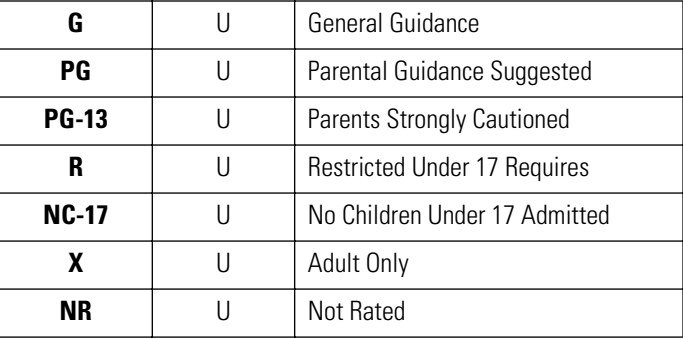

5. Entering a new pin number

- Use numeric keys enter a new pin number. Pin number confirm menu appears.
- Again, use numeric keys to enter the pin number you entered at the previous step. If the two pin numbers do not match, "Incorrect" message will be displayed for 3 seconds.
- 6. Blocking Screen
	- If the incoming signal's rating is higher than the one specified, the screen will be blanked and "Excessive rating" message will be appeared.
- *NOTE: When the screen is blocked by V-Chip, and if you forget the password of the V-Chip setting, press the AUDIO button in 10 second on the front cabinet of the monitor and it returns the '0000' default value.*

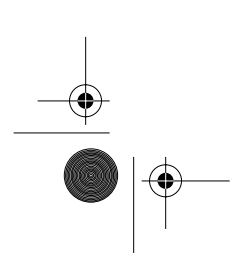

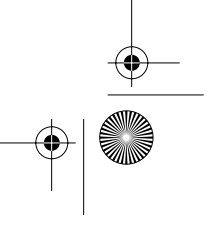

4\_E151MP171MPbody.fm Page 27 Friday, September 7, 2001 3:04 PM

# **Appendix**

## **By Remote-Control**

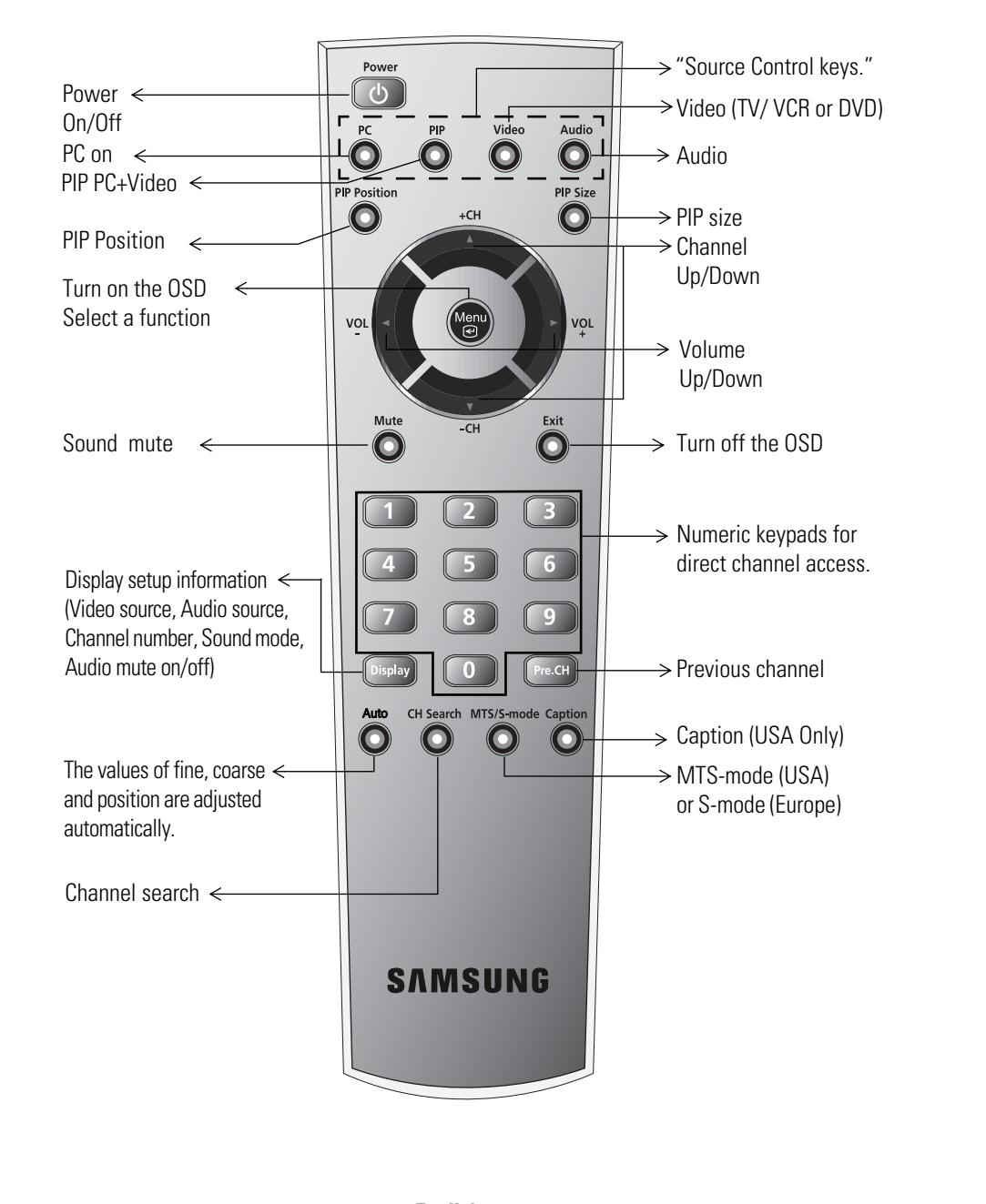

4\_E151MP171MPbody.fm Page 28 Friday, September 7, 2001 3:04 PM

# **Appendix**

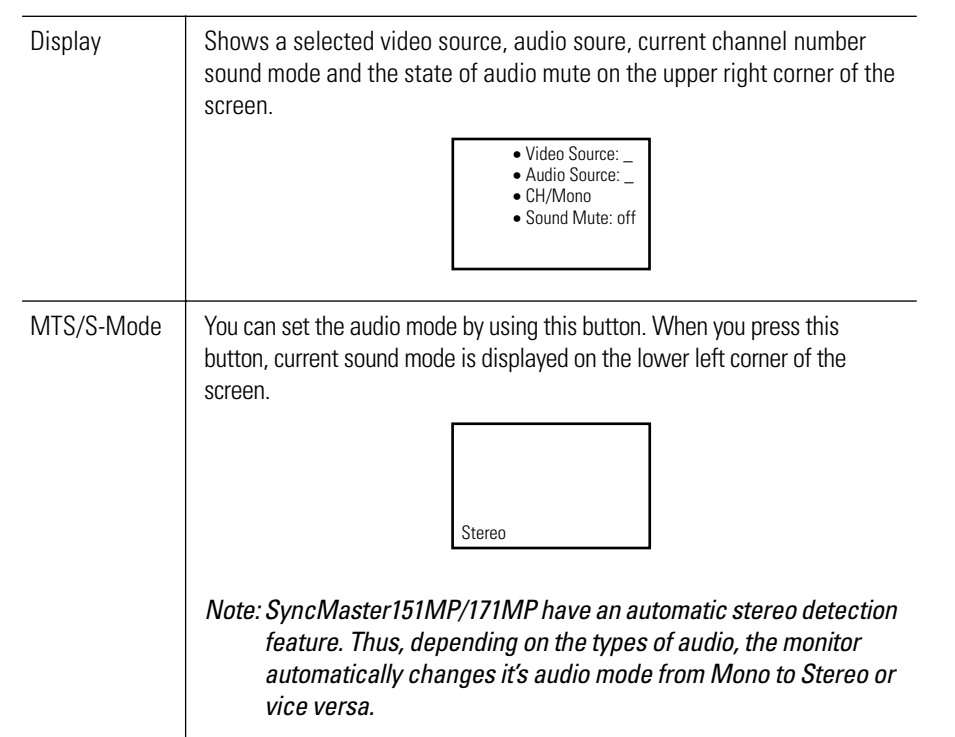

### ■ **Features that can only be accessed via remote controller**

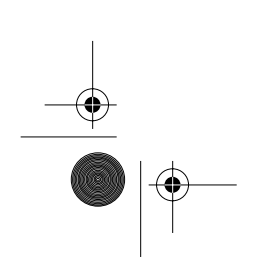

**ANDRO** 

 $\rightarrow$ 

**English 28**

4\_E151MP171MPbody.fm Page 29 Friday, September 7, 2001 3:04 PM

# **Appendix**

### **PowerSaver**

This monitor has a built-in power management system called PowerSaver. This system saves energy by switching your monitor into a low-power mode when it has not been used for a certain period of time. The available modes are "On", "Standby", "Sleep", and "Deep Sleep". PowerSaver operates with a VESA DPMS compliant video card installed in your computer. You use a software utility installed on your computer to set up this feature. See Table 2 below for details.

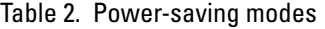

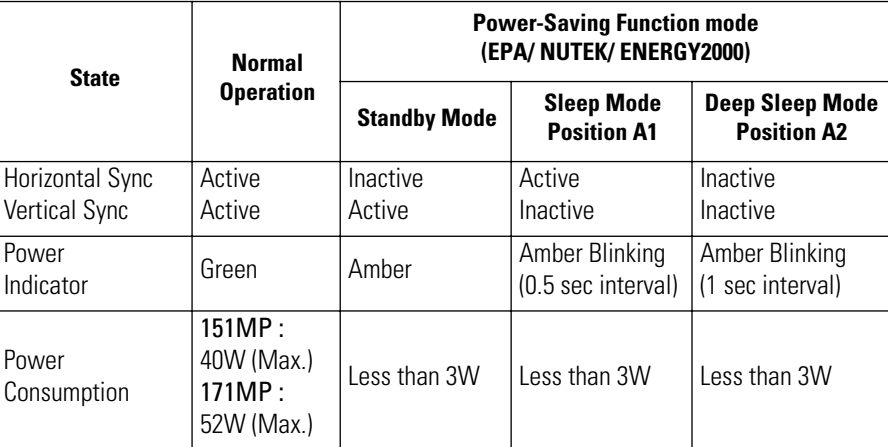

*NOTE: This monitor automatically returns to normal operation when horizontal and vertical sync return. This occurs when you move the computer's mouse or press a key on the keyboard.*

This monitor is EPA ENERGY STAR® compliant and NUTEK/ENERGY2000 compliant when used with a computer equipped with VESA DPMS functionality.

For energy conservation, turn your monitor OFF when you are not using it or when leaving it unattended for long periods.

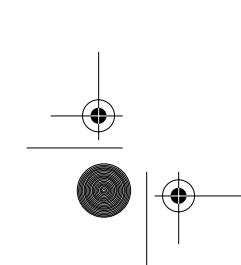

 $\bigoplus$  4\_E151MP171MPbody.fm Page 30 Friday, September 7, 2001 3:04 PM

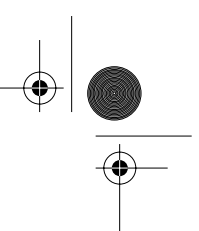

# **Appendix**

### **Troubleshooting**

S.

 $\hat{\mathbf{\Phi}}$ 

 $\frac{1}{2}$ 

If you have a problem setting up or using your LCD monitor, you may be able to solve it yourself. Before contacting customer service, try the suggested actions that are appropriate to your problem.

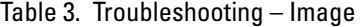

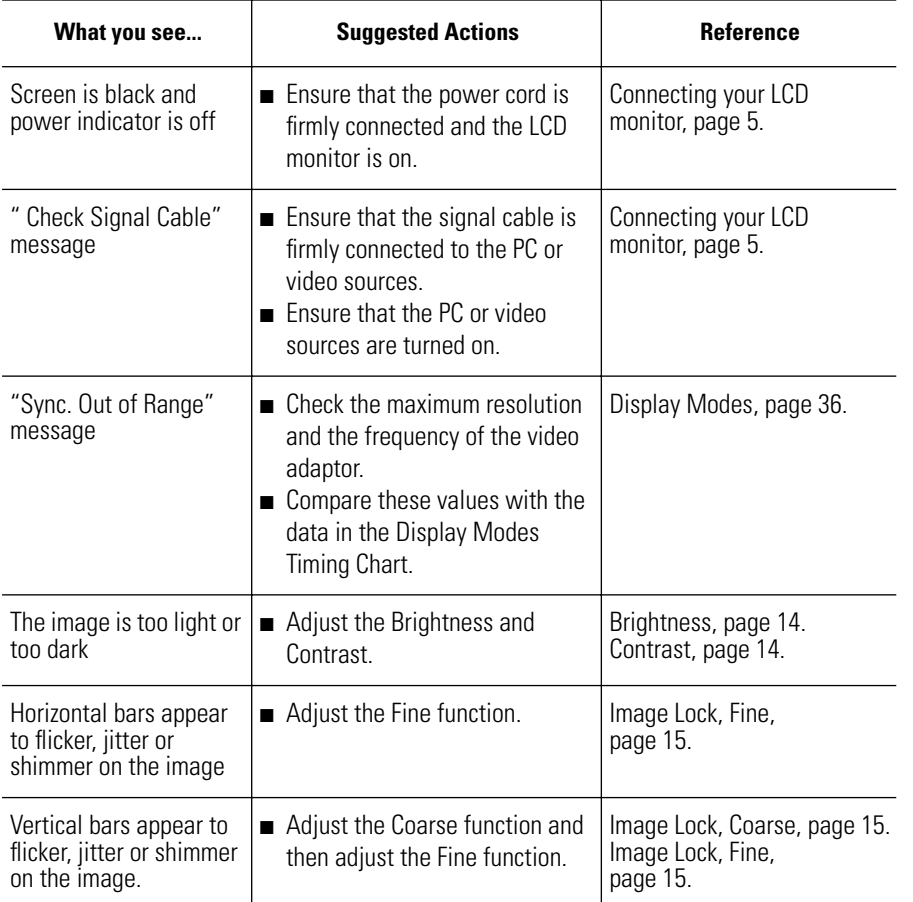

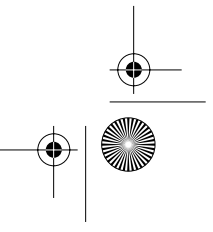

# **Appendix**

### Table 3. Troubleshooting – Image (Continued)

**ANDRO** 

 $\overline{\overline{\phi}}$ 

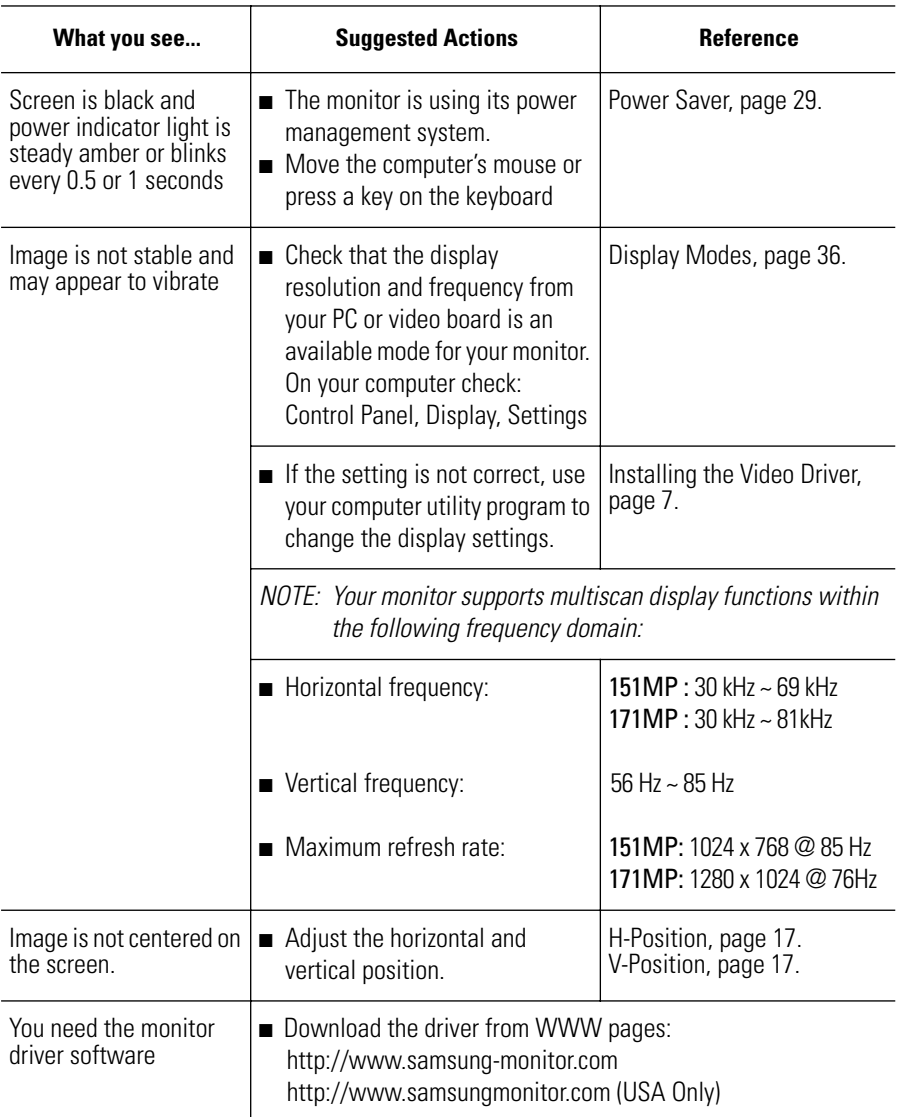

 $\ket{\oplus}$ 

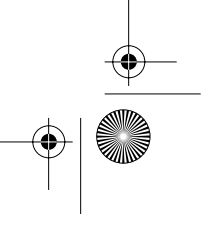

# **Appendix**

### Table 4. Troubleshooting – Audio and TV

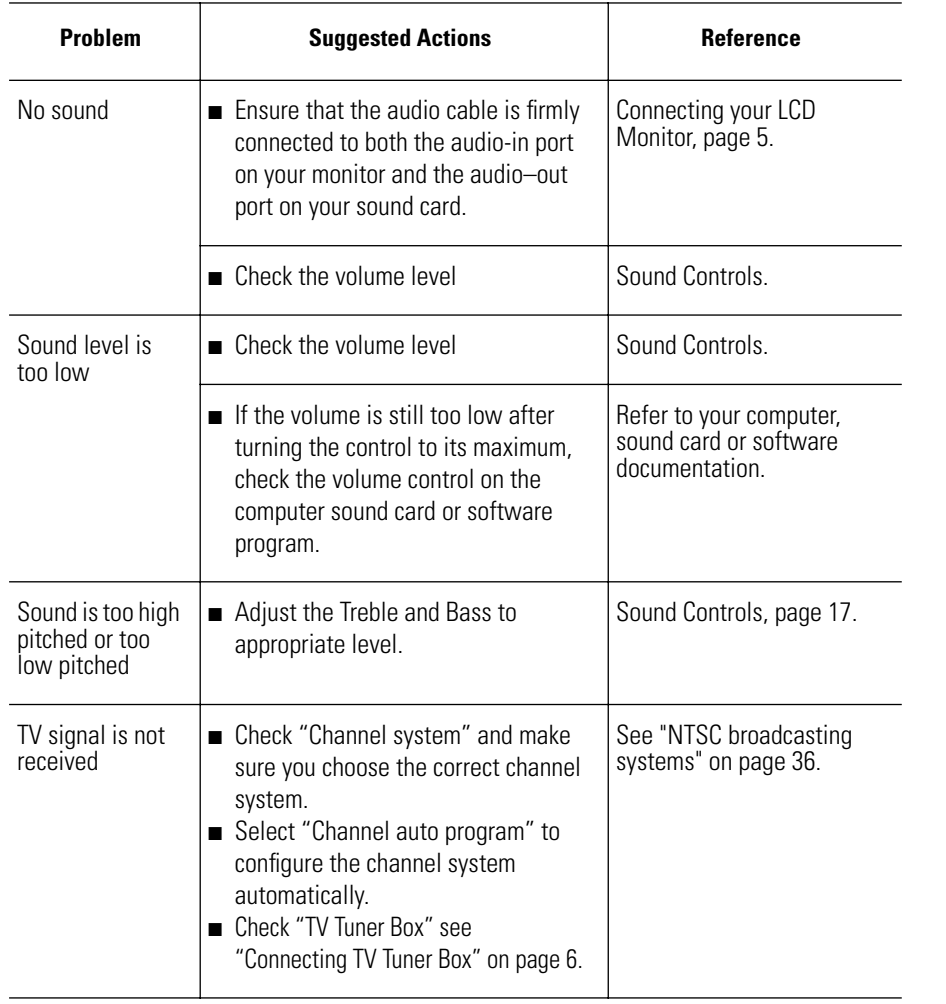

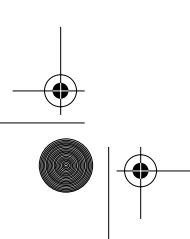

**ANDRO** 

 $\rightarrow$ 

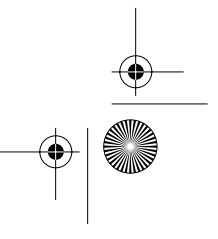

4\_E151MP171MPbody.fm Page 33 Friday, September 7, 2001 3:04 PM

# **Appendix**

## **Specifications**

Table 5. Technical and environmental specifications

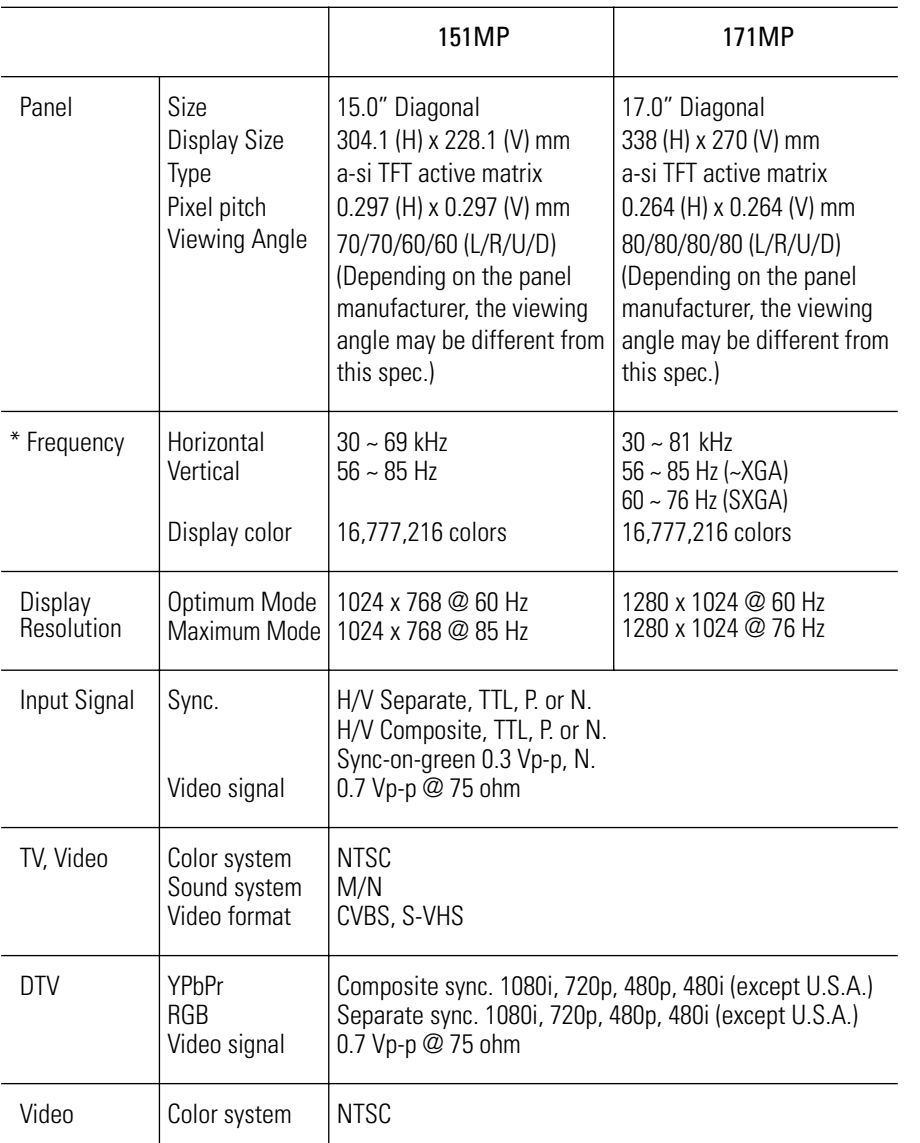

\* Referring to Preset timing modes, page 36.

 $\ket{\oplus}$ 

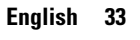

# **Appendix**

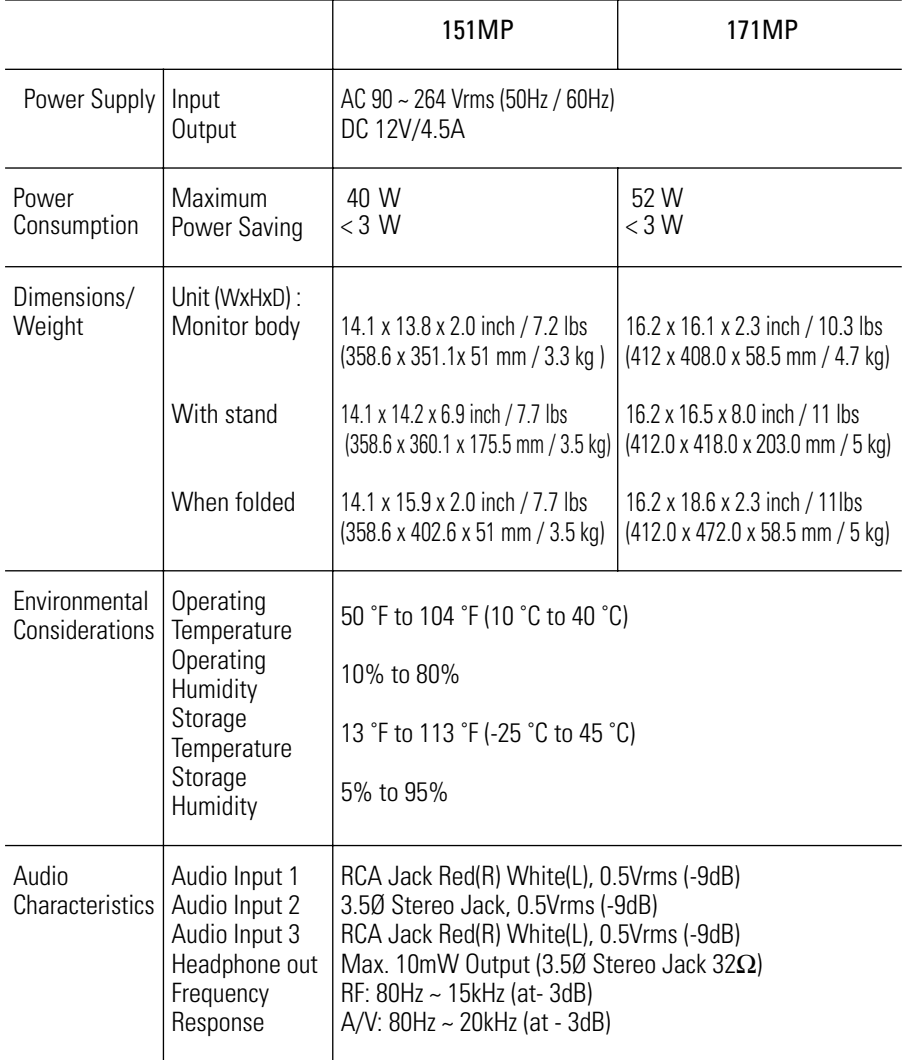

### Table 5. Technical and environmental specifications (Continued)

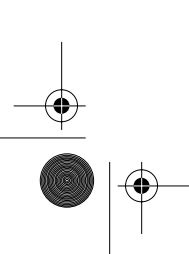

**STATE** 

 $\hat{\mathbf{\Phi}}$ 

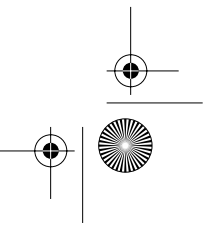

4\_E151MP171MPbody.fm Page 35 Friday, September 7, 2001 3:04 PM

# **Appendix**

## **Pin Assignments**

**STATE** 

 $\bigoplus$ 

Table 6. 15 pin D-sub connector

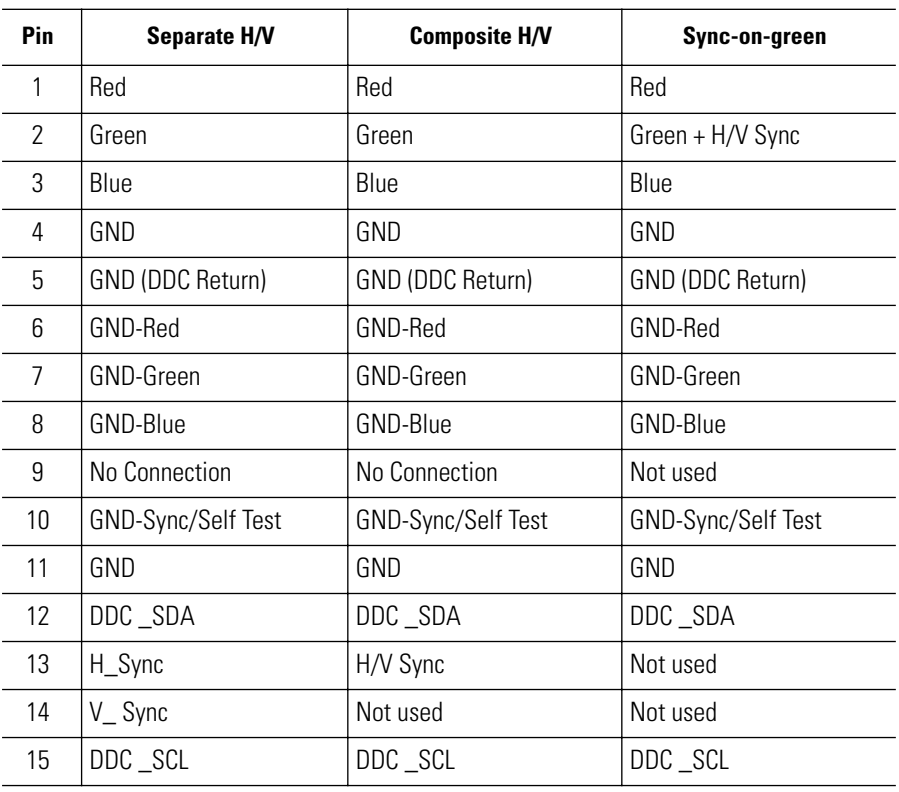

 $\bigoplus$ 

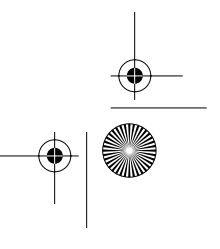

⊕ 4\_E151MP171MPbody.fm Page 36 Friday, September 7, 2001 3:04 PM

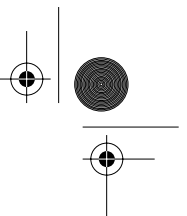

# **Appendix**

### **Display Modes**

If the signal from the system equals to the standard signal mode, the screen is adjusted automatically. If the signal from the system doesn't equal to the standard signal mode, adjust the mode with refering to the Videocard user guide because the screen might not display or only the power LED might be on. For the display modes listed below, the screen image has been optimized during manufacture.

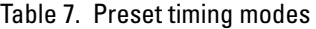

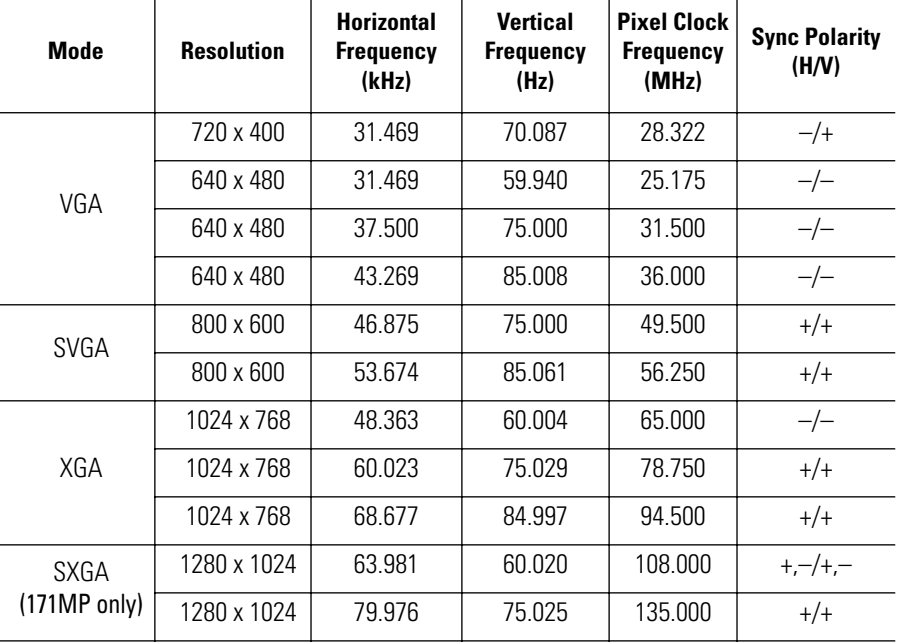

Table 8. NTSC Broadcasting Systems

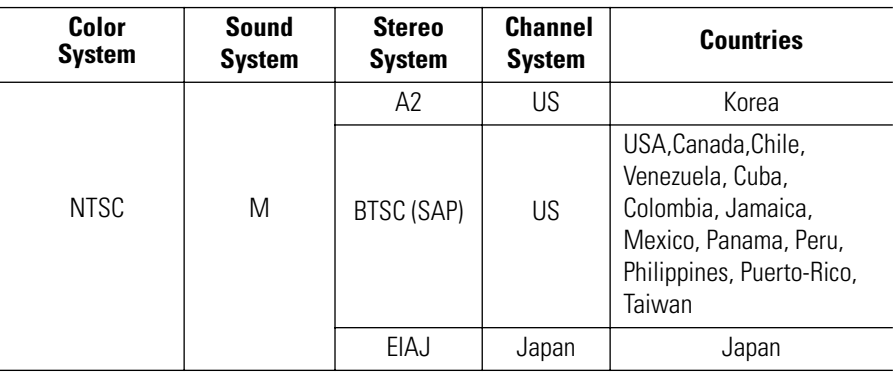

4\_E151MP171MPbody.fm Page 37 Friday, September 7, 2001 3:04 PM

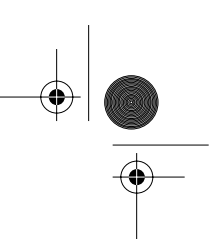

# **Appendix**

### **Attaching a wall or Arm mounting device**

The monitor supports VESA mounting standard for use with various VESA mounting devices. To install any VESA mounting device, please follow the instructions given. **Case 1.** 

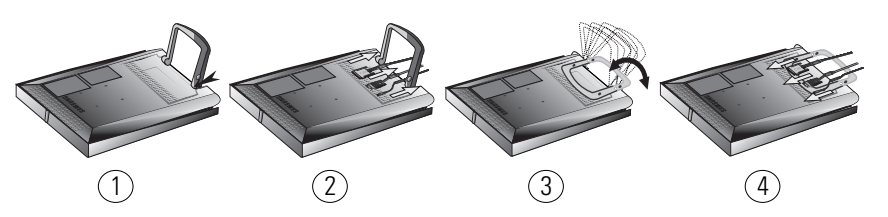

- **1** Lay the LCD monitor face-down on a flat surface with a cushion or other soft materials to protect the screen.
- **2** Remove all cables connected to the monitor.
- **3** Press "FOLD" button on the stand and tilt the monitor backward until the stand is folded in the monitor.
- **4** Connect all cable you removed at step 2.
- **5** Now you are ready to install Wall/Arm mounting device depending on your applications.

### **Case 2.**

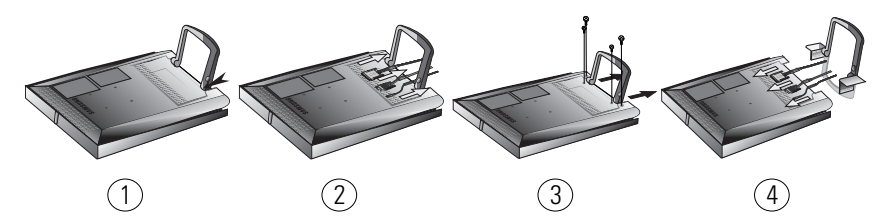

- **1** Lay the LCD monitor face-down on a flat surface with a cushion or other soft materials to protect the screen.
- **2** Remove all cable connected on the monitor.
- **3** Remove the four screws and then remove the Stand from the LCD monitor.
- **4** Connect all cable you removeed at step 2.
- **5** Now you are ready to install Wall/Arm mounting device depending on your applications.

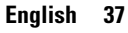

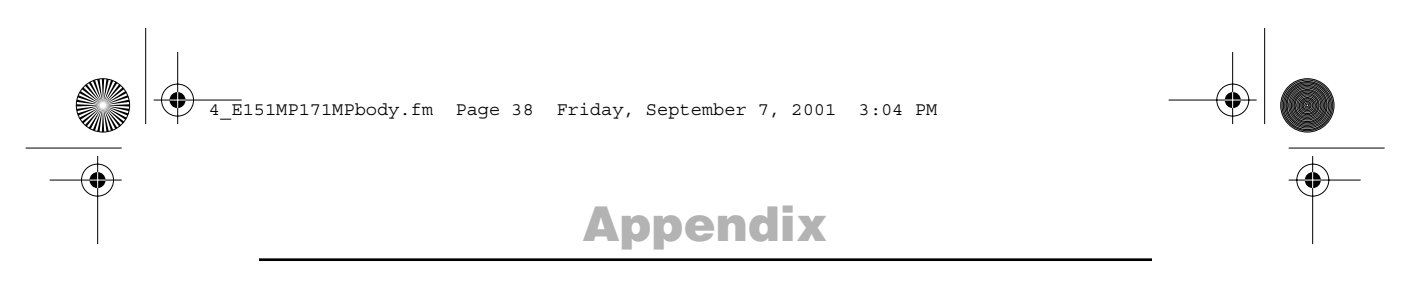

### **Installing VESA compliant mounting devices**

Refer to page 37 to fold the base.

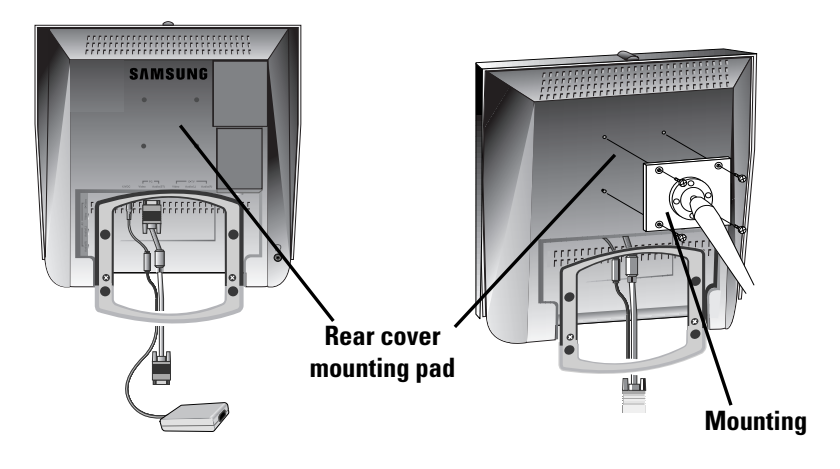

Align the mounting interface pad with the holes in the rear cover mounting pad and secure it with the four screws that came with the arm-type base, wall mount hanger or other bases.

### **Wall Mount Instructions**

The following instructions apply to a hollow sheet-rock wall only Tools/Hardware needed - Philips screwdriver, four toggle bolts, 5/8in dia. Drill bit and drill. Contact Ergotron at (800) 888-8458 to purchase the triple pivot direct mount adapter and wall mount bracket kit.

- 151MP (15") : No. 47 007 099 (Pivot direct mount adapter) No. 97 - 101 - 003 (Wall mount bracket kit) • 171MP (17") : No. 47 - 007 - 099 - 02 (Pivot direct mount adapter)
- No. 97 101 003 00 (Wall mount bracket kit)

Align the wall mount bracket on the wall at the desired height, making sure that the bracket will be mounted between the wall studs. Mark the four corner openings and drill four 5/8-dia. holes.

Assemble the wall mount kit according to the instructions provided with it. Securely attach Ergotron's flat panel, triple pivot direct mount adapter to the back of the monitor using the four 4mm, .7 pitch x 10mm screws provided with the arm. Secure the assembly to the wall using four 3/16 by 3-inch long toggle bolts.

4\_E151MP171MPbody.fm Page 39 Friday, September 7, 2001 3:04 PM

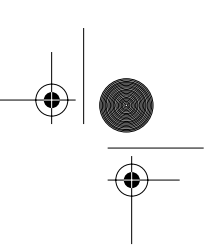

# **Appendix**

### **Retractable Stand**

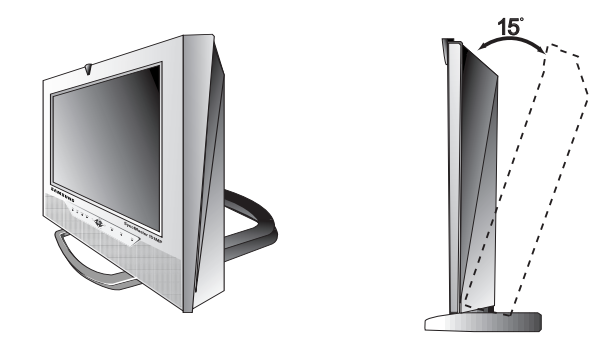

*NOTE: The maximum tilt angle is 15 degree to the backward direction. Please do not tilt the monitor other than specified range. Excessive force to tilt the monitor other than specified range may give permanent damage to the mechanical part of the stand.*

### **Maintenance of Your LCD monitor**

**WARNING:** To avoid risk of electric shock, do not disassemble the monitor cabinet (except for gaining access to the cable connectors as described on page 5). Users cannot service the monitor. User maintenance is restricted to cleaning as explained below:

Unplug the monitor from the power outlet before cleaning.

- To clean your flat panel display screen, lightly dampen a soft, clean cloth with water or mild detergent. If possible, use a special screen cleaning tissue or solution suitable for the antistatic coating.
- To clean the monitor cabinet, use a cloth lightly dampened with a mild detergent.
- Never use flammable cleaning material to clean your LCD monitor or any other electrical apparatus.

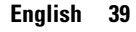

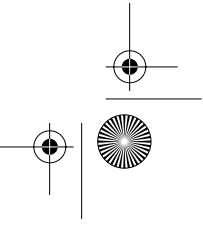

5\_E151MP171MPix.fm Page 40 Monday, July 2, 2001 4:51 PM

## **Index**

### **A**

Active Area 21 Automatic Save 9

### **B**

Bass 21, 23 Beep 13 Brightness 14, 21, 23

### **C**

Cable connections 5 CH<sub>9</sub> Channel System 18 Closed Caption 22 Coarse 15 Color 21 Contrast 14, 21, 23

### **D**

DC adapter 3 Display Modes 36 Duration 13

#### **E** Exit 10

**F** Fine 15 Fine Tune 19 Function icons 13, 14, 18

### **H**

Halftone 13 H-position 17

### **I**

Image lock 15 Image size 16 Information 15 Input Format 23 Installation CD 3

**K** Kensington security slot 4

**L** Language 13 LNA 20

#### **M**

Menu 10 MTS/S-Mode 28

### **N**

NTSC Broadcasting System 36

### **O**

On Screen Display (OSD) 12 OSD Lock/Unlock 11 OSD Control 13

### **P**

Pan 16 Pin Assignments 35 PIP 9,17 Plug and Play 7 Power 9 Power Indicator 7 Power-saving modes 29 Program 10

### **R**

Remote Controller 3, 27 Reset 15, 21

## **S**

S-VHS Cable 3 Safety Instructions 2 Screen size 24 Self-test feature check 7 Sharpness 21 Size 17 Sound 17, 21, 23 Stereo-RCA Cable 3 Stereo System 19 Surround 21, 23 **T**

Tilt the screen 4 Timer 22 Tint 21 Treble 21, 23 Troubleshooting 30 TV Setup 18

### **U**

User control locations 9 User mode 14 **V**

V-Chip 22, 25 VOL 9 Volume 10 V-position 17 **Z**

Zoom 16

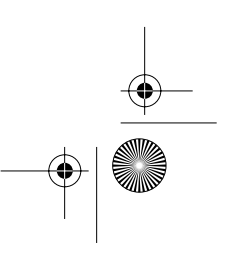

6\_E151MP171MPreg.fm Page 18 Monday, August 27, 2001 10:16 AM

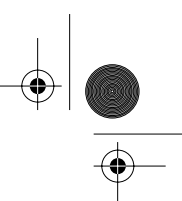

# **Regulatory Information**

### **FCC Information User Instructions**

The Federal Communications Commission Radio Frequency Interference Statement includes the following warning:

**Note:** This equipment has been tested and found to comply with the limits for a Class B digital device, pursuant to Part 15 of the FCC Rules. These limits are designed to provide reasonable protection against harmful interference in a residential installation. This equipment generates, uses, and can radiate radio frequency energy and, if not installed and used in accordance with the instructions, may cause harmful interference to radio communications. However, there is no guarantee that interference will not occur in a particular installation.

If this equipment does cause harmful interference to radio or television receptions, which can be determined by turning the equipment off and on, the user is encouraged to try to correct the interference by one or more of the following measures:

- Reorient or relocate the receiving antenna.
- Increase the separation between the equipment and receiver.
- Connect the equipment into an outlet on a circuit different from that to which the receiver is connected.
- Consult the dealer or an experienced radio/TV technician for help.

#### **User Information**

Changes or modifications not expressly approved by the party responsible for compliance could void the user's authority to operate the equipment.

If necessary, consult your dealer or an experienced radio/television technician for additional suggestions. You may find the booklet called How to Identify and Resolve Radio/TV Interference Problems helpful. This booklet was prepared by the Federal Communications Commission. It is available from the U.S. Government Printing Office, Washington, DC 20402, Stock Number 004-000-00345-4.

#### **Warning**

User must use shielded signal interface cables to maintain FCC compliance for the product.

#### **Declaration of conformity for products Marked with FCC Logo**

This device complies with Part 15 of the FCC Rules. Operation is subject to the following two conditions: (1) this device may not cause harmful interference, and (2) this device must accept any interference received, including interference that may cause undesired operation.

The party responsible for product compliance: SAMSUNG ELECTRONICS CO., LTD America QA Lab of Samsung 85 West Tasman Drive San Jose, CA 95134 USA Tel) 408-544-5124 Fax) 408-544-5191 Provided with this monitor is a detachable power

supply cord with IEC320 style terminations. It may be suitable for connection to any UL Listed personal computer with similar configuration. Before making the connection, make sure the voltage rating of the computer convenience outlet is the same as the monitor and that the ampere rating of the computer convenience outlet is equal to or exceeds the monitor voltage rating.

For 120 Volt applications, use only UL Listed detachable power cord with NEMA configuration 5-15P type (parallel blades) plug cap. For 240 Volt applications use only UL Listed Detachable power supply cord with NEMA configuration 6-15P type (tandem blades) plug cap.

#### **IC Compliance Notice**

This Class B digital apparatus meets all requirements of the Canadian Interference-Causing Equipment Regulations of ICES-003.

Cet appareil Numérique de classe B respecte toutes les exigences du Règlemont ICES-003 sur les équipements produisant des interférences au Canada.

### **MPR II Compliance**

This monitor complies with SWEDAC(MPR II) recommendations for reduced electric and magnetic fields.

#### **European Notice**

Products with the CE Marking comply with both the EMC Directive (89/336/EEC), (92/31/EEC), (93/68/EEC) and the Low Voltage Directive (73/23/EEC) issued by the Commission of the European Community. Compliance with these directives implies conformity to the following European Norms:

- EN55022:1998 Radio Frequency Interference
- EN55024:1998 Electromagnetic Immunity
- $\blacksquare$  EN61000-3-2:1995 + A1 + A2 Power Line Harmonics
- EN61000-3-3:1995 Voltage Fluctuations
- EN60950 Product Safety.

 $\overline{7}$  E151MP171MPbk.fm Page 1 Monday, August 27, 2001 10:15 AM

### **U.S.A.:**

Samsung Electronics America (SEA) 400 Valley Road, Suite 201 Mt. Arlington, NJ 07856 Tel.: 1-800-SAMSUNG (1-800-726-7864)

#### **CANADA:**

Samsung Electronics Canada Inc. 7037 Financial Drive Mississauga, Ontario L5N 6R3 Tel.: 1-800-SAMSUNG (1-800-726-7864) Fax.: (905) 542-1199

### **GERMANY:**

Samsung Electronics GmbH Samsung-Haus, Am Kronberger Hang 6 65824 Schwalbach/Ts. Tel. 49 (0180) 5121213 Fax. 49 (0180) 5121214 \* DM 0,24/Min. \* \*

#### **AUSTRALIA:**

Samsung Electronics Australia Pty Ltd. Unit G, 10-16 South Street, Rydalmere, N.S.W. 2116 P.O. BOX 368 Tel.: (02) 638 5200

#### **ITALIA:**

Samsung Electronics Italia SpA Via C. Donat Cattin, 5-20063 Cernusco sul Naviglio (Mi) Tel.: 167-010740

#### **PANAMA:**

Servicios Samsung (Zona Libre), S.A. 50 and 61 Streets Sta, Cecilia Bdl. Don Camilo, Panama City Tel.: (507) 264-0195 or 269-5571 Fax: (507) 269-5568

#### **MEXICO:**

Samsung Electronics Mexico S.A. de C.V. Saturno 44 Col. Nva. Industrial Vallejo Del. Gustavo A. Madero C.P. 07700 Mexico D.F. Tel. 5747-5100 RFC: SEM950215S98

IMPORTADO POR:SAMSUNG ELECTRONICS MEXICO S.A. DE C.V.

 JOONG-ANG DAILY NEWS BLDG. 7 SOON-WHA-DONG CHUNG-KU, C.P.O BOX 2775, 1144 SEOUL, KOREA

SATURNO 44 COL. NVA INDUSTRIAL VALLEJO DEL. GUSTAVO A. MADERO C.P. 07700 MEXICO D.F. TEL. 5747-5100 RFC: SEM950215S98 EXPORTADO POR: SAMSUNG ELECTRONICS CO.,LTD.

**ESPAÑA:**

Samsung Electrónics Comercial Ibérica, S.A. Ciencies, 55- 65 (Polígono Pedrosa) 08908 Hospitalet de Llobregat (Barcelona) Tel.: (93) 261 67 00 Fax.: (93) 261 67 50

#### **UK:**

Samsung Electronics (UK) Ltd. Samsung House, 225 Hook Rise South Surbiton, Surrey KT6 7LD Tel.: (0181) 391 0168 Fax.: (0181) 397 9949 <European Service Center & National Service> Stafford Park 12 Telford, Shropshire, TF3 3BJ Tel.: (01952) 292 262 Fax.: (01952) 292 033

#### **THAILAND:**

Samsung Service Center 729-729/1 JSP Tower Rachadapisek RD., Bangpongpang, Yannawa, Bangkok 10120 Tel: (662) 2954508-14 Fax: (662) 2954267

#### **SOUTH AFRICA:**

Samsung Electronics South Africa Somerset Office Park 5 Libertas Road Bryanston, South Africa Tel: (27)-11-463-5678 Fax: (27)-11-463-5215

#### **BRASIL:**

Samsung Eletrônica da Amazonia Ltda. R. Prof. Manoelito de Ornellas, 303-2º Andar Chácara Sto. Antônio • cep: 04719-040 São Paulo • SP Tel.: (011) 541-8500 Fax: (011) 523-3995, 522-0726

#### **SWEDEN:**

Samsung Electronics Svenska, AB Box 713, S-194 27 Upplands Vasby Tel: (468) 590-966-00 Fax: (468) 590-966-50

"As an ENERGYSTAR® Partner, SAMSUNG has determined that this product meets the ENERGYSTAR® guidelines for energy efficiency."

P/N : BN68-00199C-05

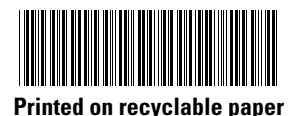